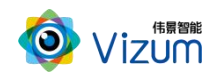

智光眼用户指南

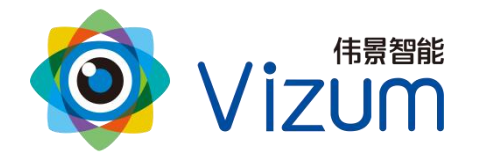

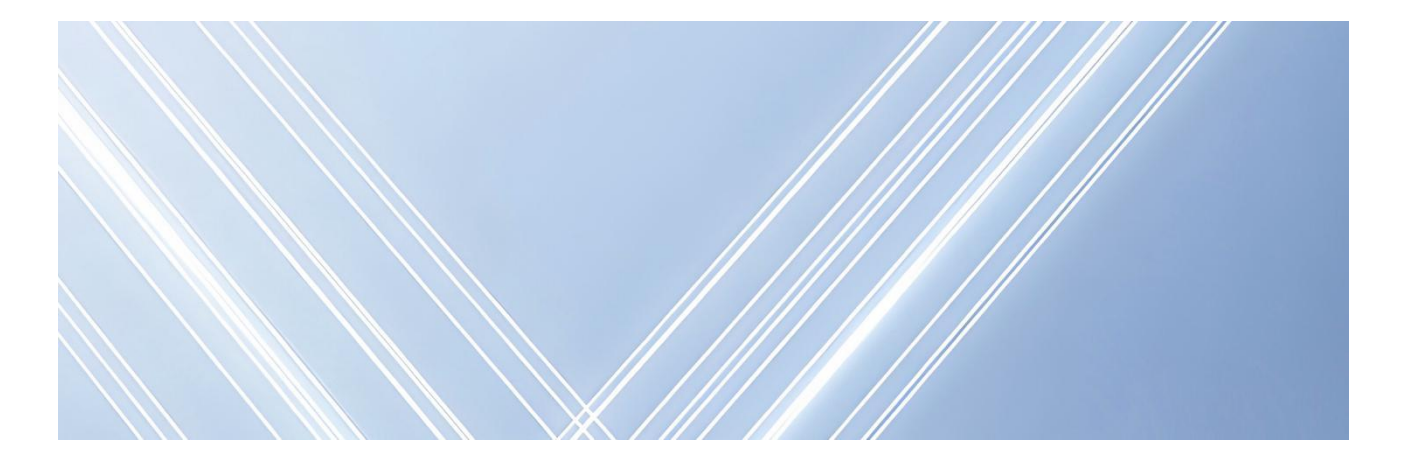

# 智光眼

# 用户指南

文档版本:02 发布日期:2024-03-05

版权所有©北京伟景智能科技有限公司

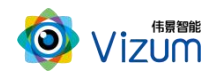

<span id="page-1-0"></span>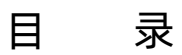

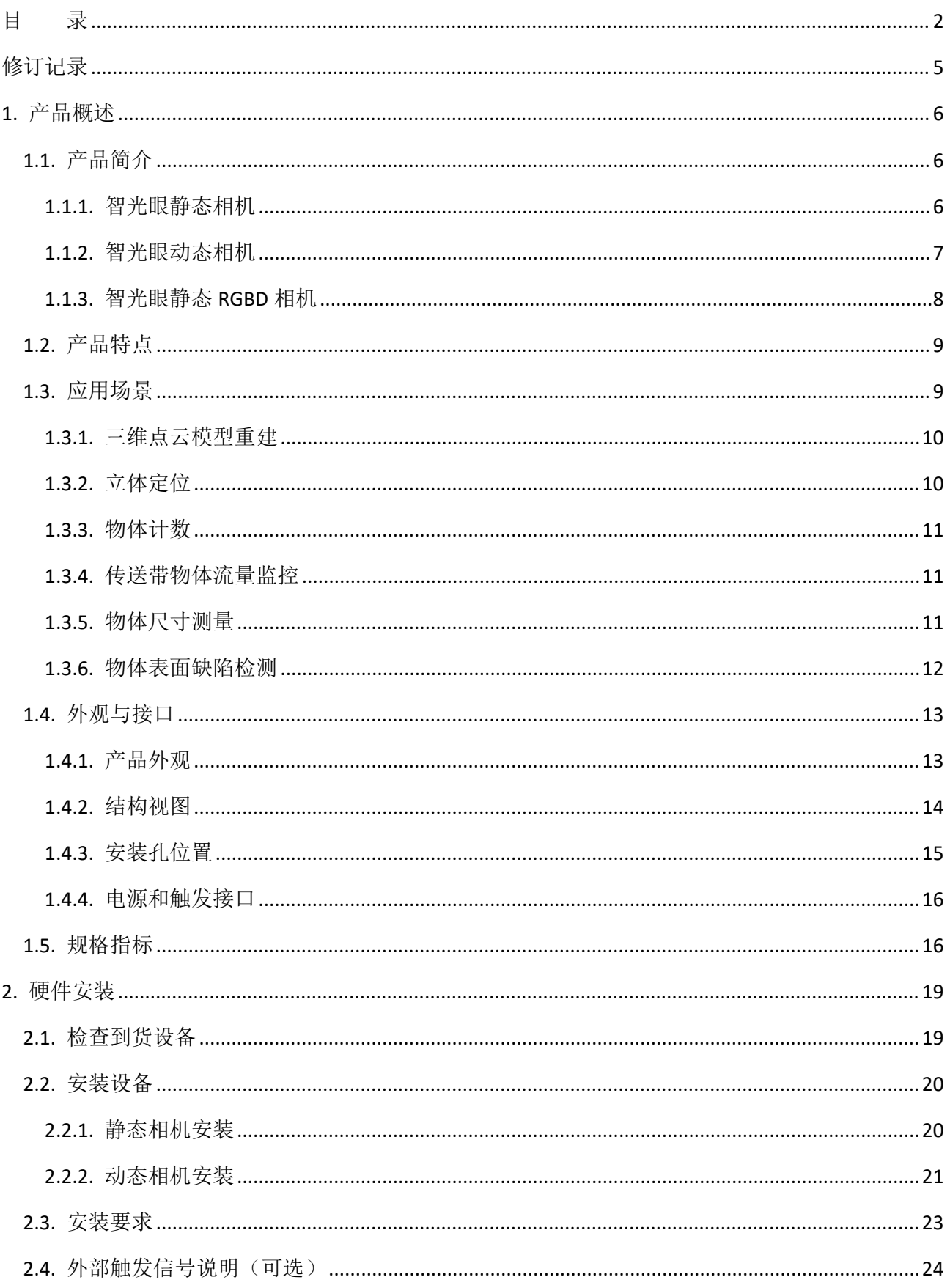

# O Vizum

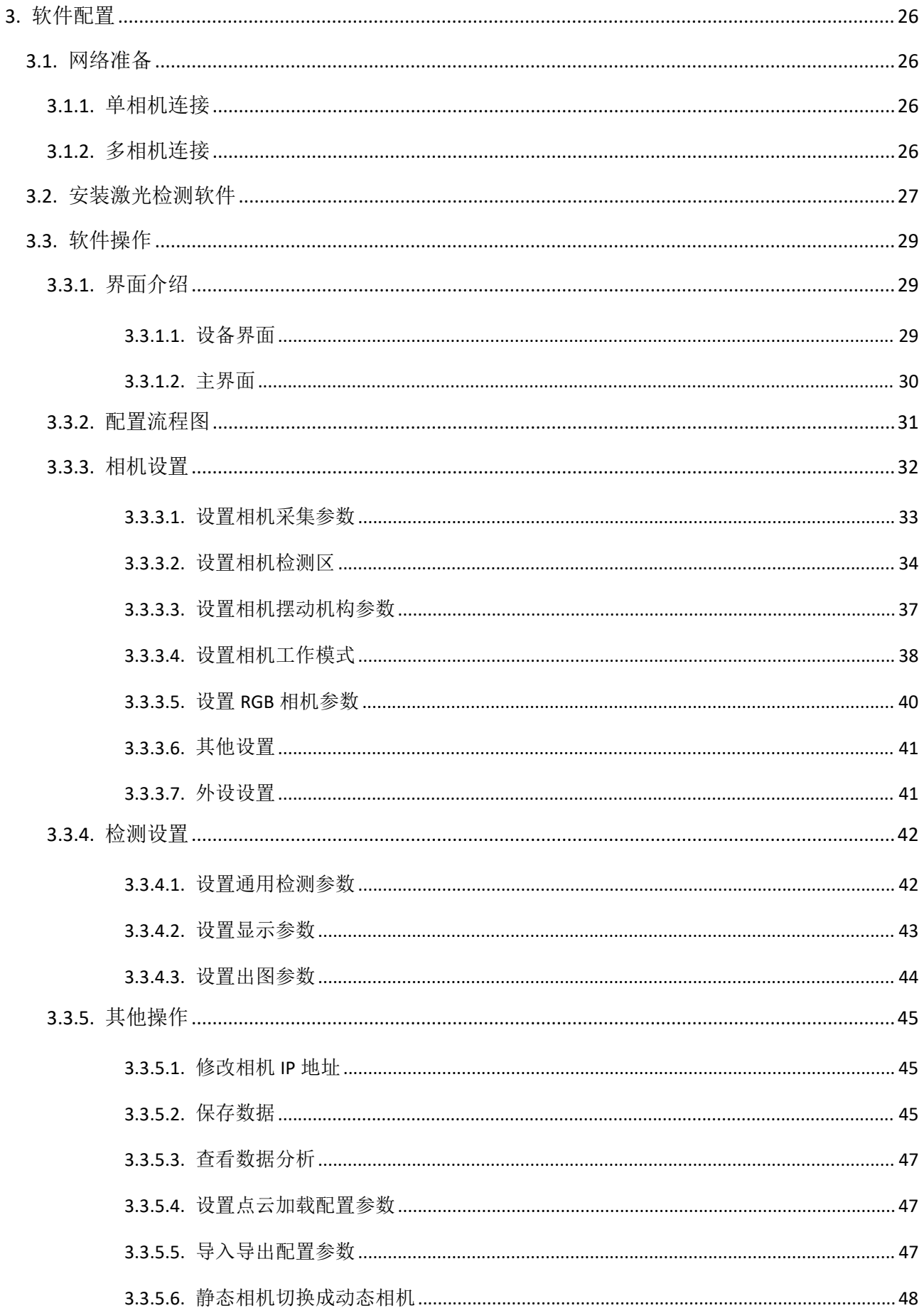

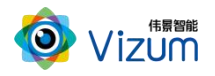

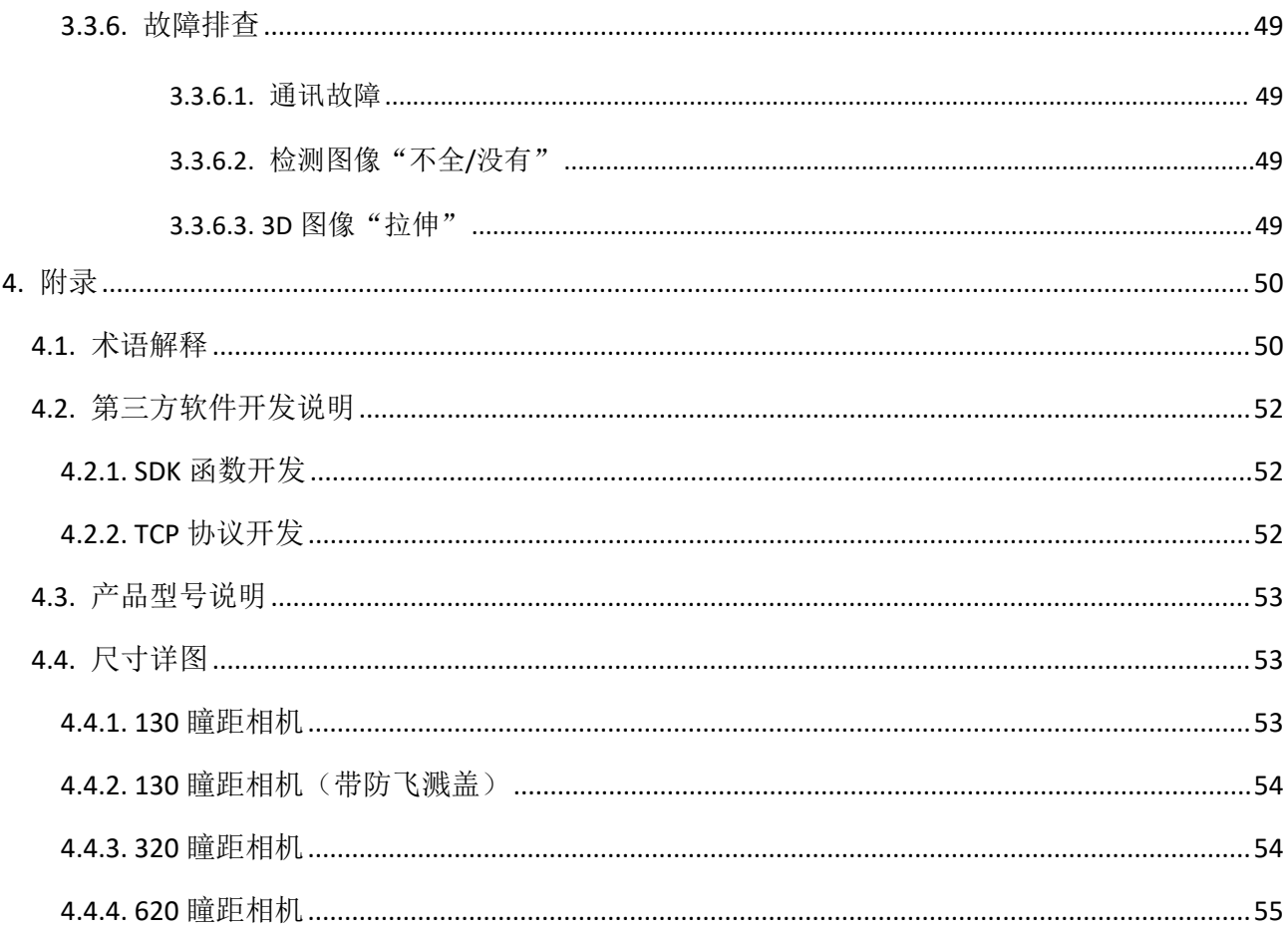

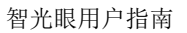

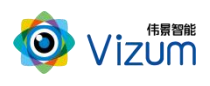

# <span id="page-4-0"></span>修订记录

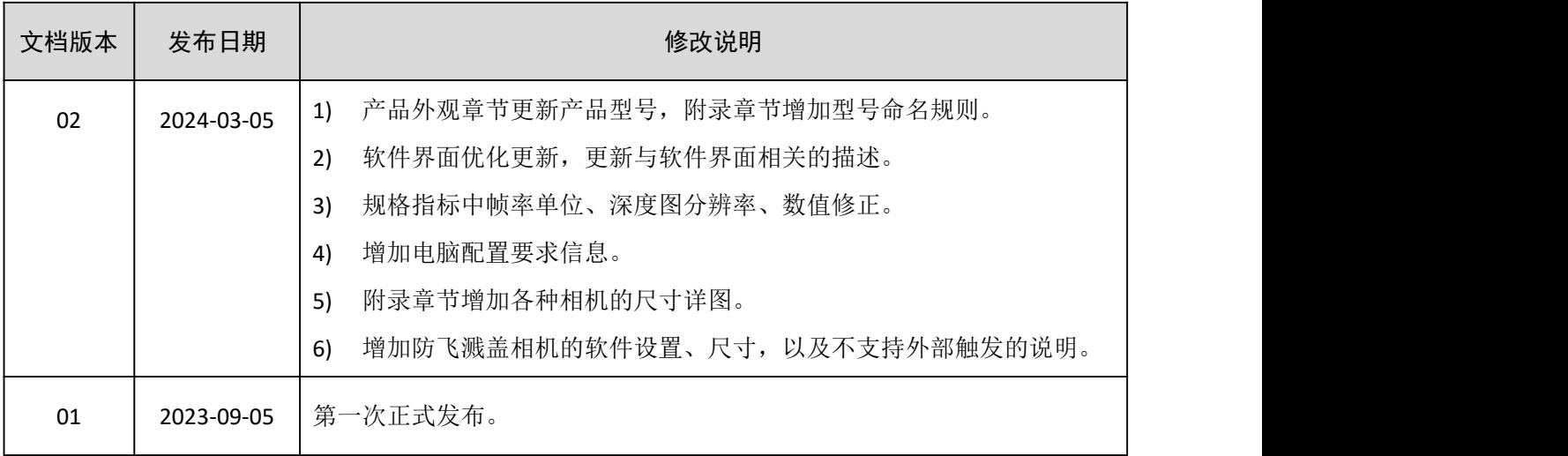

版本

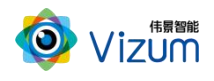

# <span id="page-5-0"></span>1. 产品概述

# <span id="page-5-1"></span>1.1.产品简介

智光眼工业级线激光 3D 相机采用智能终端化设计,可直接在相机端快速生成点云数据模型、RGBD 数据、深度图、灰度图、彩色图等结果数据信息,在高速运动场景的快速检测、抗强光、抗反光、室内 外等场景应用中优势突出。相机端可搭载嵌入多种应用智能化算法,应用于立体定位、流量监控、物体 测量、物体表面检测等工业场景。

### <span id="page-5-2"></span>1.1.1. 智光眼静态相机

智光眼静态相机采用双目视差立体成像技术,可对整个面区域进行重建,可直接在相机端标准输出 立体点云数据模型、深度图等。根据场景需求可实现快速物体三维定位、尺寸测量、表面检测、数量统 计等功能,结合机械臂可进行物品抓取、上下料、分拣、焊接控制等多种行业应用。

场景示意图如图 1-1 所示。

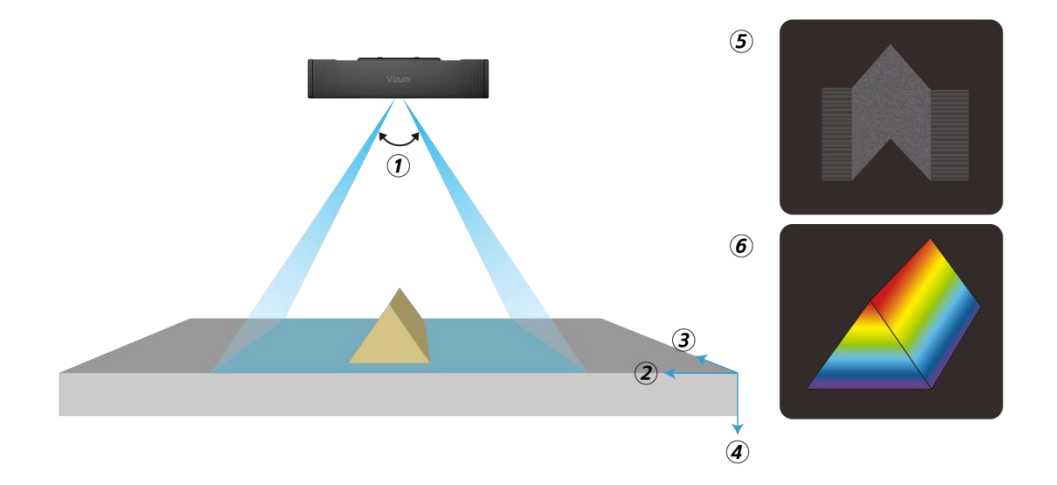

#### 图 1-1 静态相机场景示意图

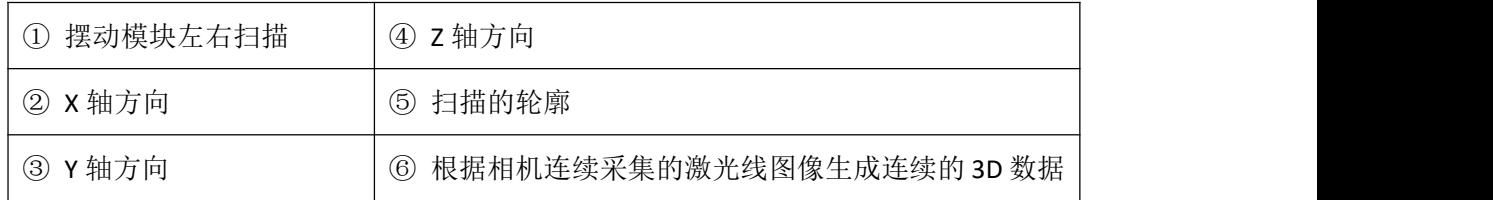

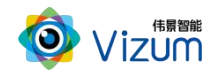

# <span id="page-6-0"></span>1.1.2. 智光眼动态相机

智光眼动态相机利用线激光辅助定位,通过双目立体视觉系统获取物体三维空间坐标,可对物体轮 廓进行高精度三维模型重建,并与标准化三维模型进行对比,可进行定位、缺陷检测、尺寸测量等多方 面功能应用。

场景示意图如图 1-2 所示。

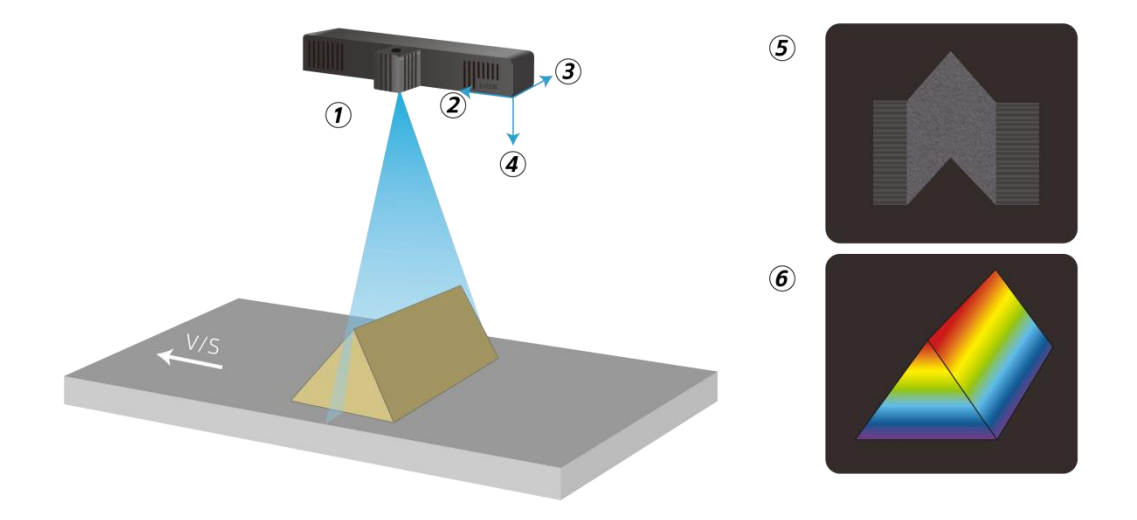

图 1-2 动态相机场景示意图

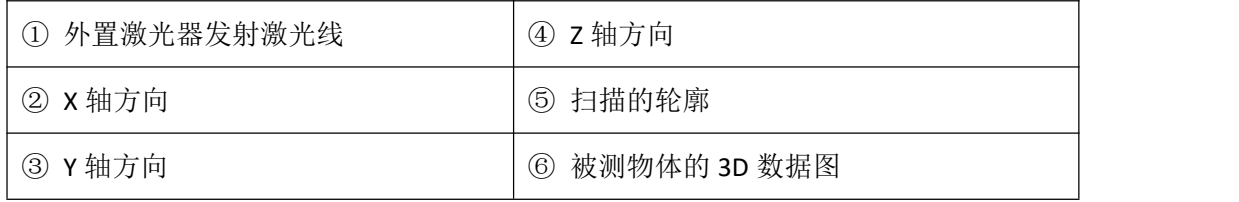

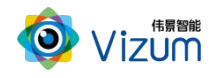

# <span id="page-7-0"></span>1.1.3. 智光眼静态 RGBD 相机

智光眼静态 RGBD 相机采用双目立体摄像头、高像素彩色摄像头结构设计,拥有完全构建彩色三维 空间信息能力,可直接在相机端输出 RGBD 数据、点云数据、深度图、彩色图像等,应用于机械臂定位 抓取、货品识别分类、物体尺寸测量、机器学习检测、色选检测、物体表面检测等应用场景。

场景示意图如图 1-3 所示。

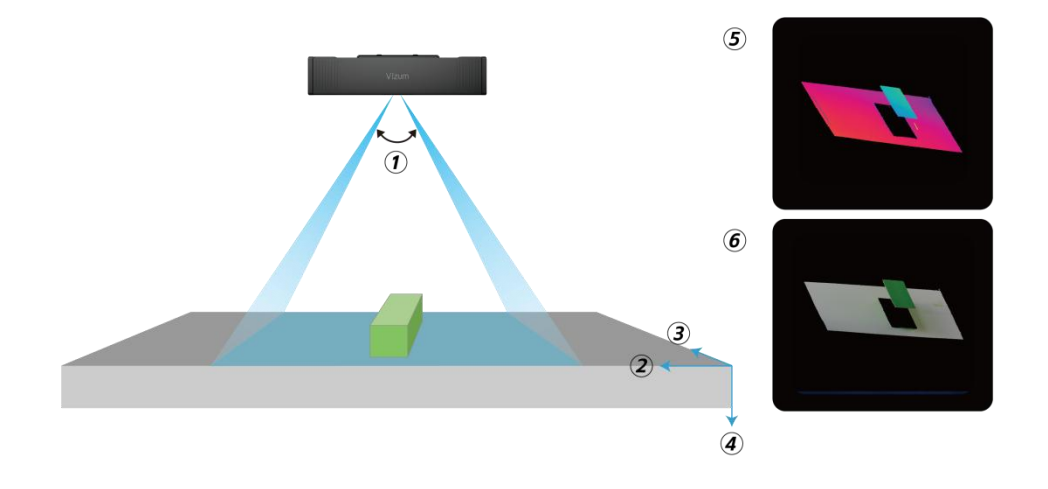

图 1-3 静态 RGBD 相机场景示意图

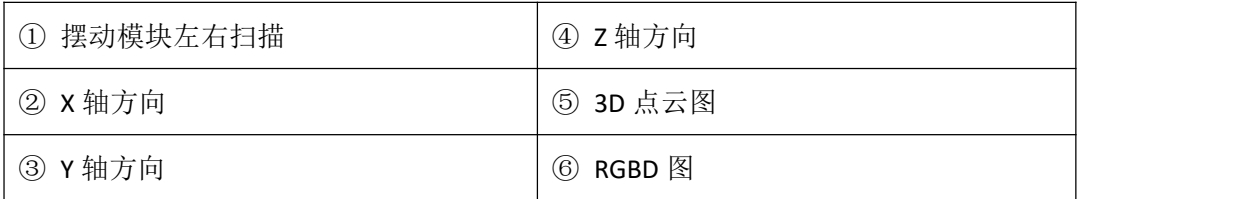

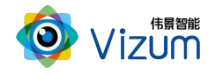

# <span id="page-8-0"></span>1.2.产品特点

智光眼产品具有如下特点:

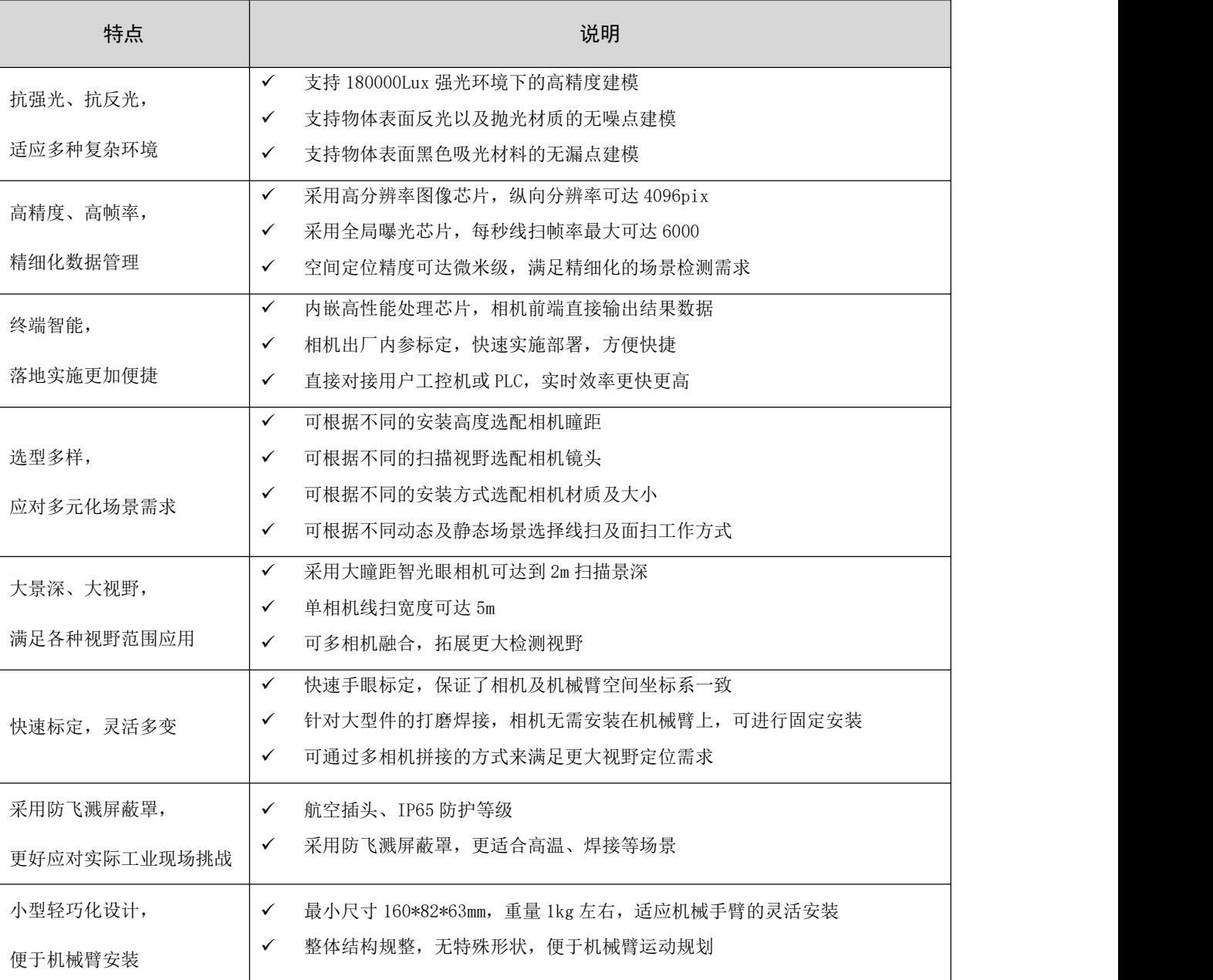

#### 表 1-1 产品特点

# <span id="page-8-1"></span>1.3.应用场景

利用智光眼产品,可进行多种应用开发,包括三维点云模型重建、立体定位、物体计数、传送带物 体流量监控、物体尺寸测量、物体表面缺陷检测等多种二次应用开发。

# <span id="page-9-0"></span>1.3.1. 三维点云模型重建

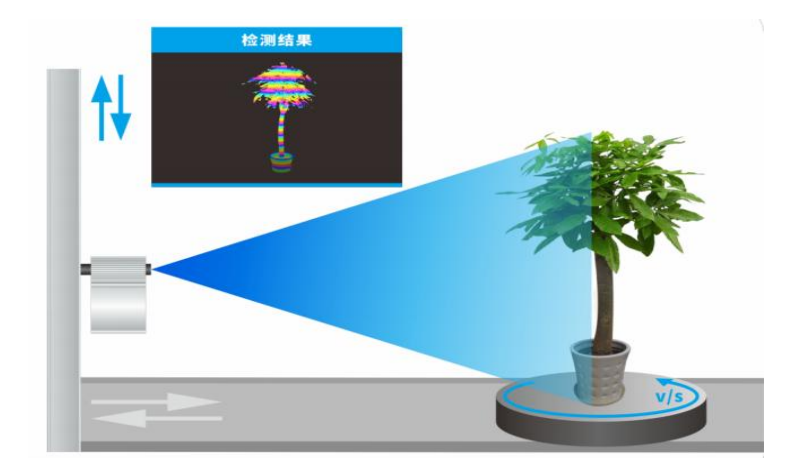

物体与相机通过相对运动后,可实时输出物体表面的三维点云模型。如图 1-4 所示。

#### 图 1-4 三维点云模型重建

## <span id="page-9-1"></span>1.3.2. 立体定位

可对物体生成的所有点云数据进行高精度的空间坐标及姿态定位,结合机械臂可进行抓取、上下料、 分拣、焊接控制等多种行业应用。如图 1-5 所示。

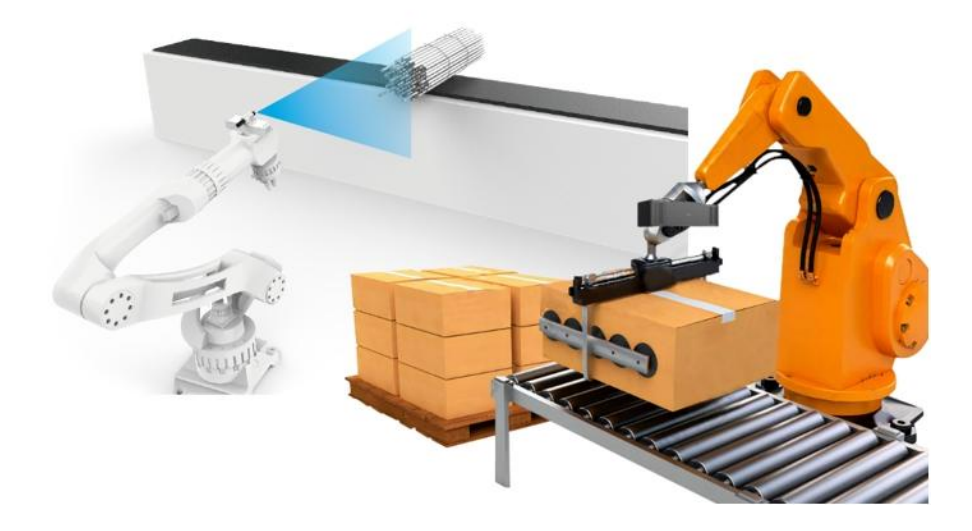

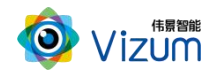

#### 图 1-5 立体定位

### <span id="page-10-0"></span>1.3.3. 物体计数

可对单独摆放、接触摆放的物体进行实时分割计数。如图 1-6 所示。

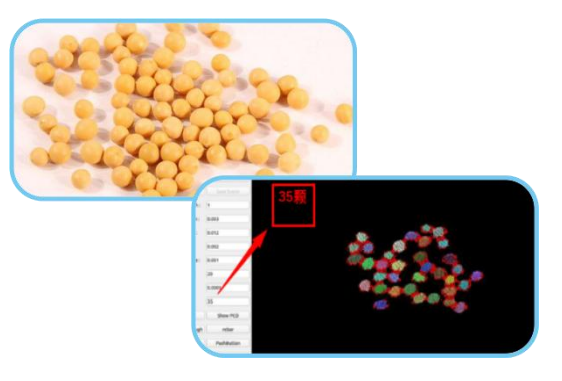

图 1-6 物体计数

## <span id="page-10-1"></span>1.3.4. 传送带物体流量监控

可对传送带上运动的物体进行实时单位时间的体积数据计算,从而进行物体的流量监控。如图 1-7 所示。

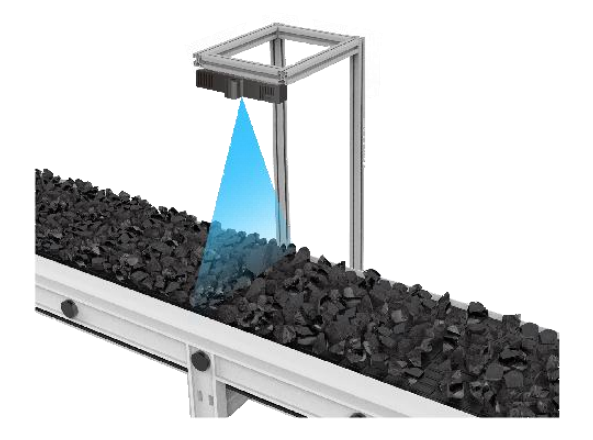

图 1-7 传送带物体流量监控

### <span id="page-10-2"></span>1.3.5. 物体尺寸测量

可测量物体的长、宽、高、最大体积、积分体积、凹槽深度、阶梯高度等。如图 1-8 所示。

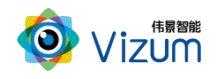

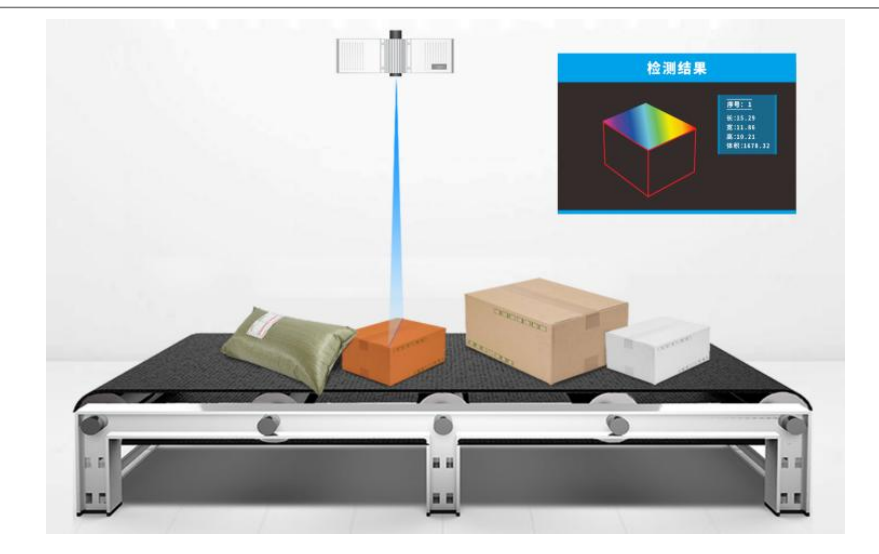

图 1-8 物体尺寸测量

# <span id="page-11-0"></span>1.3.6. 物体表面缺陷检测

可对物体的表面进行平整度、角度、缺损、凹陷、凸起等表面缺陷检测。如图 1-9 所示。

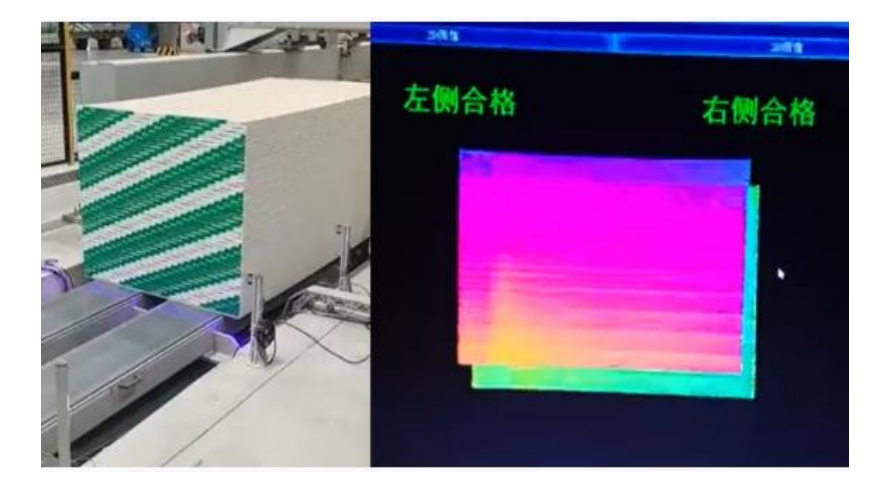

图 1-9 物体表面缺陷检测

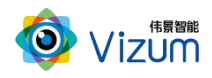

# <span id="page-12-0"></span>1.4.外观与接口

# <span id="page-12-1"></span>1.4.1. 产品外观

根据不同的分类和型号,智光眼产品外观如表 1-2 所示。

|       | 外观                                     |                                              |
|-------|----------------------------------------|----------------------------------------------|
| 相机瞳距  | 动态相机                                   | 静态相机                                         |
| 130mm |                                        |                                              |
|       | VZ-LI-2048-130N3K<br>VZ-LI-4096-130N6K | VZ-AI/AR-2048-130N3K<br>VZ-AI/AR-4096-130N6K |
| 320mm |                                        |                                              |
|       | VZ-LI-2048-320M3K<br>VZ-LI-4096-320M6K | VZ-AI/AR-2048-320M3K<br>VZ-AI/AR-4096-320M6K |
| 620mm |                                        |                                              |
|       | VZ-LI-2048-620L3K<br>VZ-LI-4096-620L6K | VZ-AI/AR-2048-620L3K<br>VZ-AI/AR-4096-620L6K |

表 1-2 产品外观

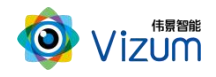

# <span id="page-13-0"></span>1.4.2. 结构视图

智光眼相机的结构视图如图 1-10 所示。示例为 320mm 瞳距的相机,其他瞳距的相机结构与其类似。

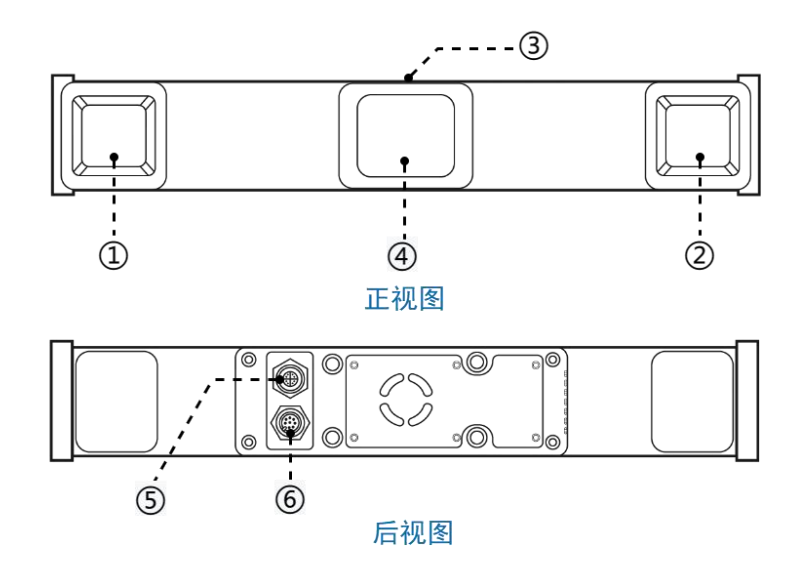

图 1-10 相机结构视图

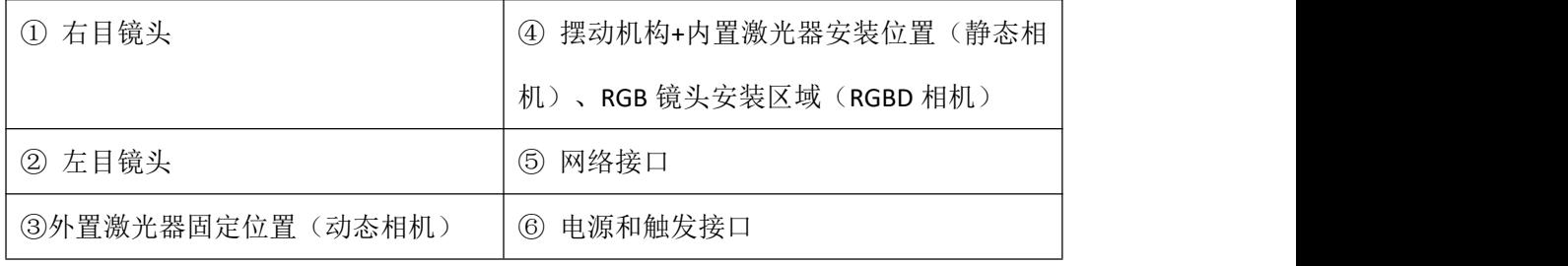

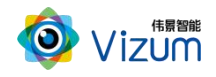

# <span id="page-14-0"></span>1.4.3. 安装孔位置

根据不同的瞳距,智光眼相机安装孔位置如图 1-11 所示。

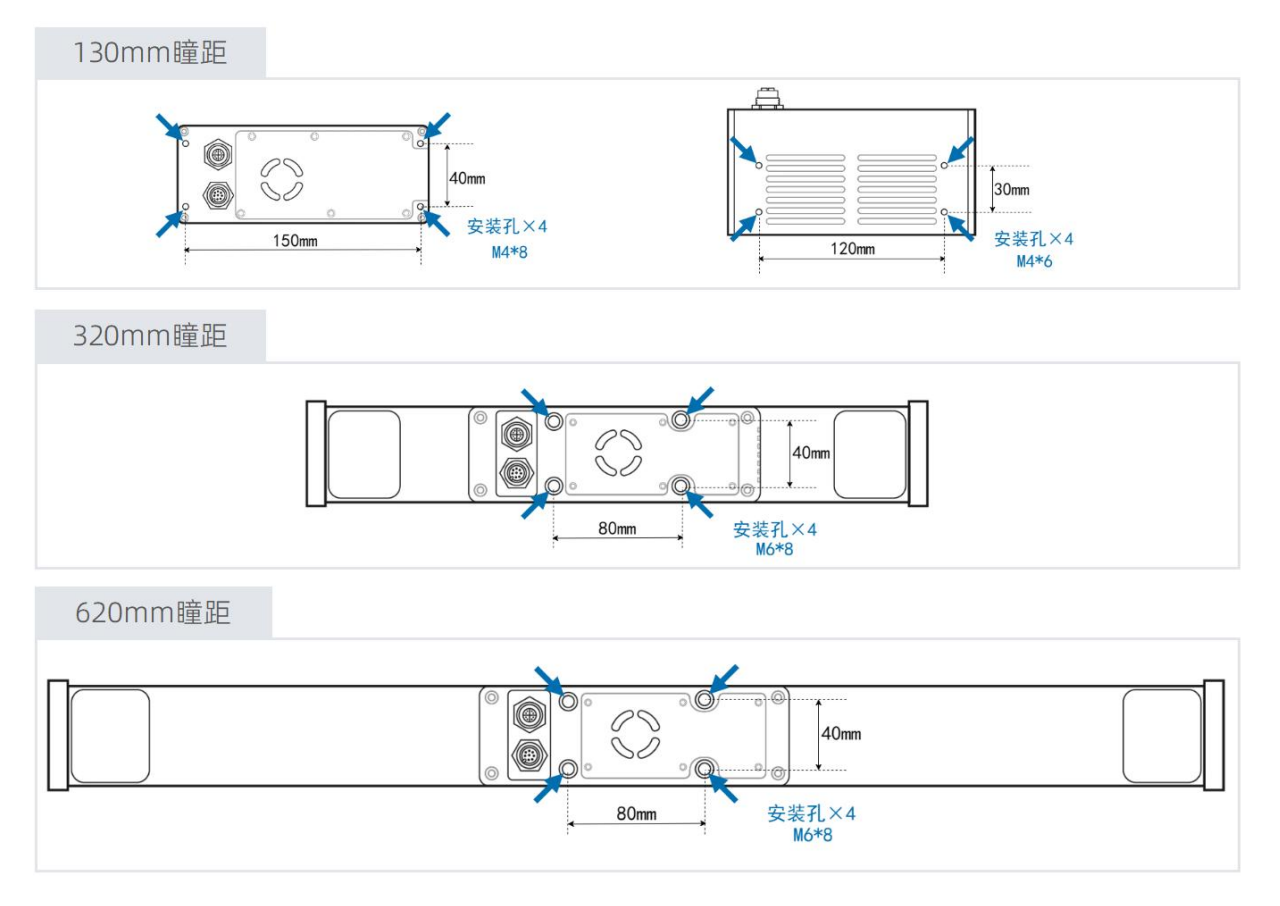

图 1-11 相机安装孔位置示意图

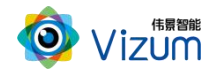

# <span id="page-15-0"></span>1.4.4. 电源和触发接口

智光眼相机支持外部触发方式进行扫描。根据需要,可选取对应的线缆完成与外部系统的对接。电 源与外部触发接口(包括随设备发货的电源线所包含的配套线缆颜色)的详细说明见图 1-12 和表 1-3。 提示:带防飞溅盖的相机不支持外部触发。

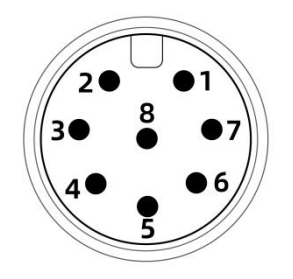

图 1-12 电源与触发接口

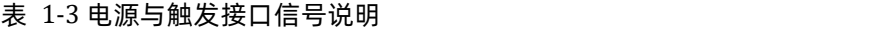

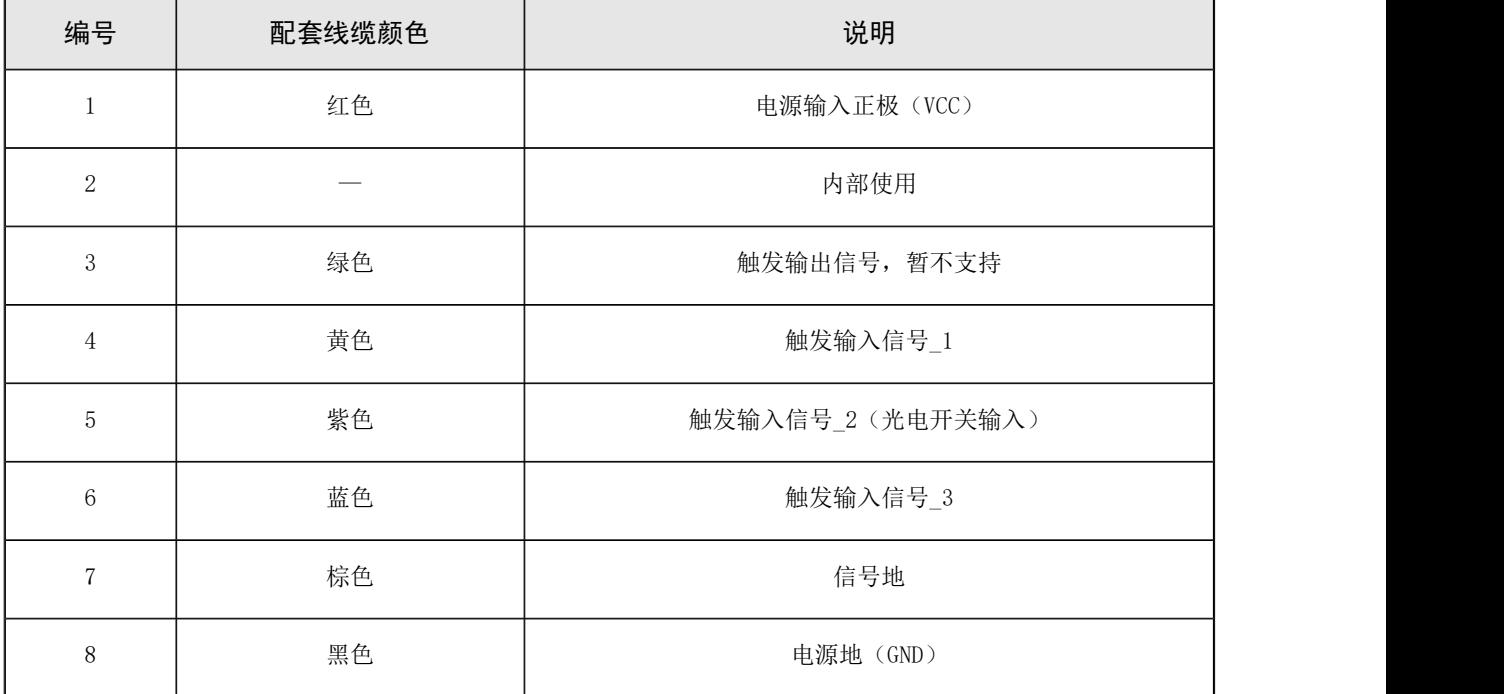

# <span id="page-15-1"></span>1.5.规格指标

根据不同的精度和帧率,智光眼产品规格指标请参考表 1-4 和表 1-5。

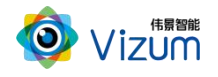

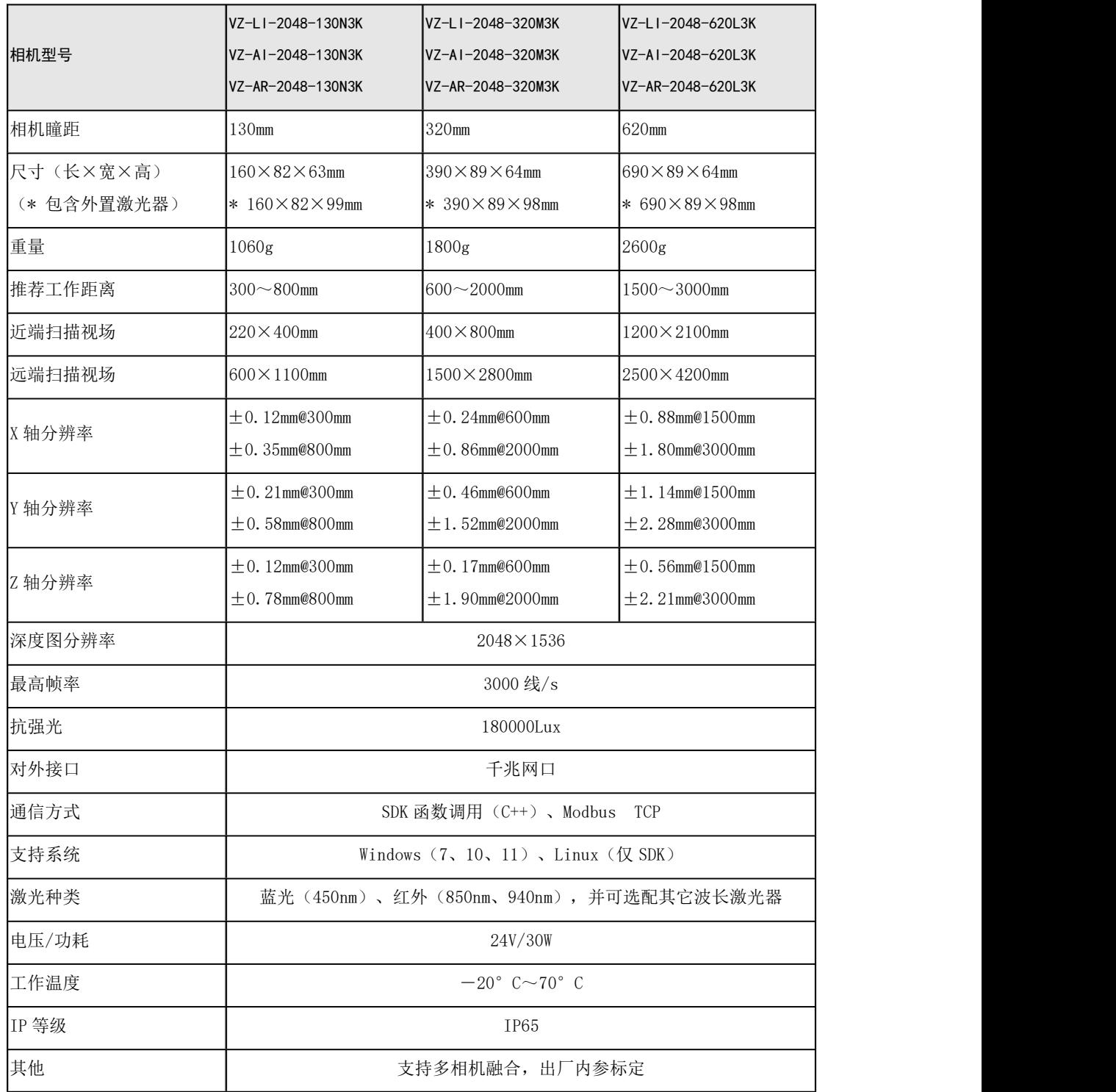

#### 表 1-4 相机规格指标

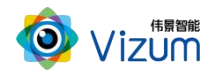

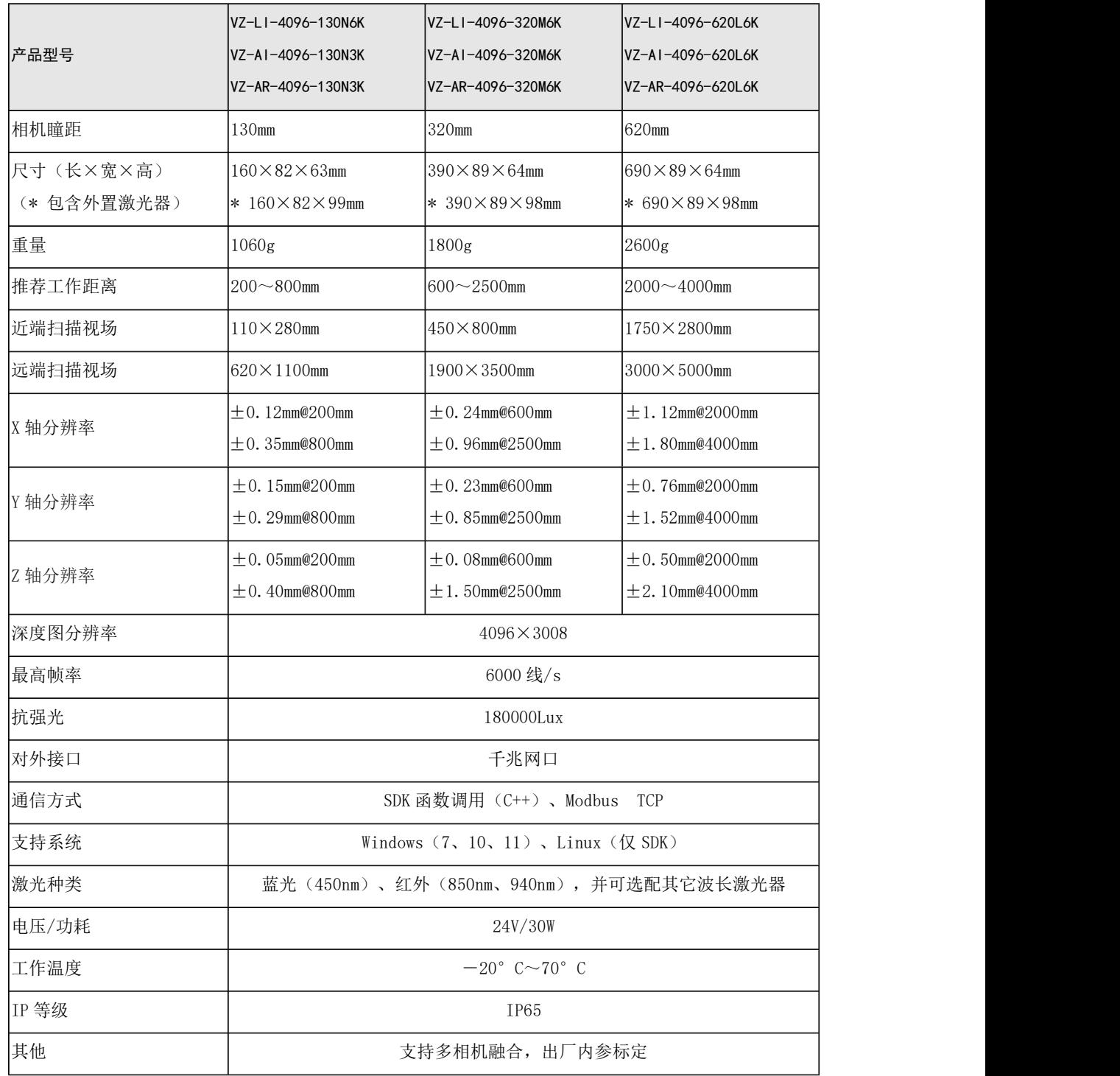

#### 表 1-5 超高精度相机规格指标

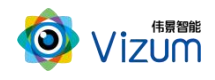

# <span id="page-18-0"></span>2. 硬件安装

## <span id="page-18-1"></span>2.1.检查到货设备

随设备发货的物品清单如表 2-1 所示。

| 名称         | 数量      | 图片示例 |
|------------|---------|------|
| 相机         | $\,1\,$ |      |
| 相机电源线和适配器  | $1\,$   |      |
| 千兆网线       | $\,1\,$ |      |
| U盘         | $\,1\,$ |      |
| 激光器        | $\,1\,$ |      |
| 激光器电源线和适配器 | $\,1\,$ |      |

表 2-1 物品清单

### 50 说明

- 动态相机会配置外置激光器,静态相机使用内置激光模块。
- 通常情况下,外置激光器在设备出厂前均已安装完成,不需要现场安装。
- **U** 盘在安装完成后, 请妥善保存, 避免丢失。
- 图片示例仅供参考,请按实际发货清单检查。

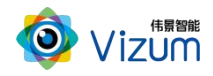

# <span id="page-19-0"></span>2.2.安装设备

<span id="page-19-1"></span>根据实际情况,将相机固定在指定位置。相机安装孔的相对位置和安装孔径请参考 4.4。

### 2.2.1. 静态相机安装

静态相机安装示意图如图 2-1 所示。

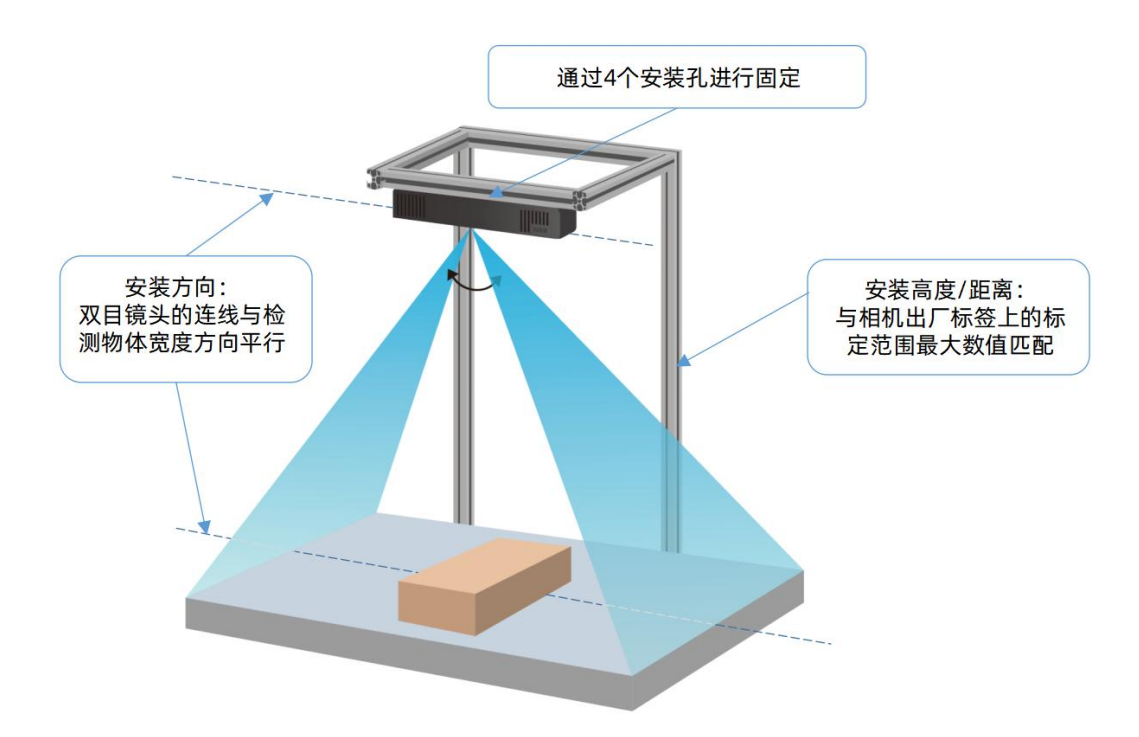

#### 图 2-1 静态相机安装示意图

- 相机安装方向:双目镜头的连线与检测物体宽度方向平行。
- 相机安装高度:根据相机出厂标签上的标定范围取最大数值为安装高度。

#### [5] 说明

如安装示意图所示,因为静态相机摆动机构幅度有限,因此检测物体的长边一般垂直于双目镜 头的连线,而检测物体的宽边则与双面镜头的连线平行。

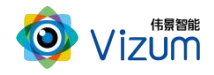

参考图 2-2,连接电源线和网线。安装电源线时,请先连相机端,然后再连供电端。

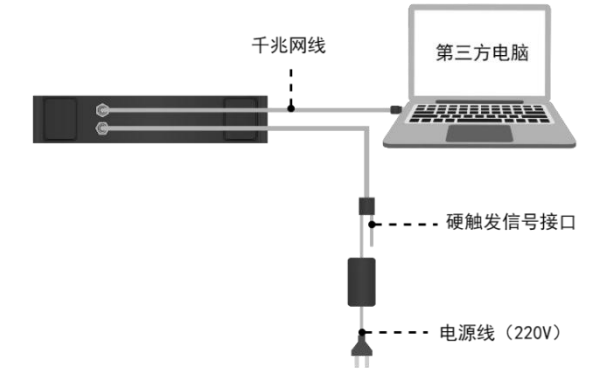

图 2-2 静态相机线缆连接示意图

### <span id="page-20-0"></span>2.2.2. 动态相机安装

动态相机安装示意图如图 2-3 所示。

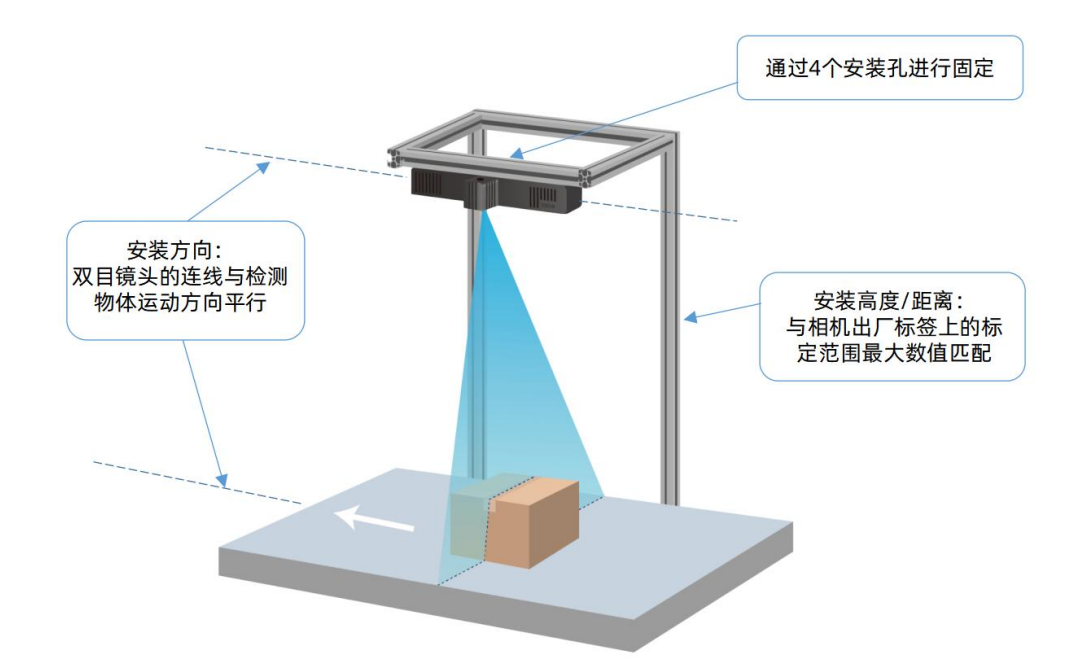

图 2-3 动态相机安装示意图

- 相机安装方向:双目镜头的连线与检测物体(或相机)运动方向平行。
- 激光器方向: 激光器打出的激光线与检测物体(或相机)运动方向垂直。
- 相机安装高度:根据相机出厂标签上的标定范围取最大数值为安装高度。

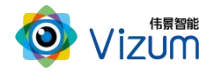

(可选)激光光线:调节激光头螺纹,使得打到检测物体上表面的激光束最细。

### 50 说明

如安装示意图所示,对于动态相机,在放置检测物品时,物品长边一般与物品运动 方向平行,即物品长边与双目镜头的连线平行。

参考图 2-4,连接电源线和网线。安装电源线时,请先连相机端,然后再连供电端。

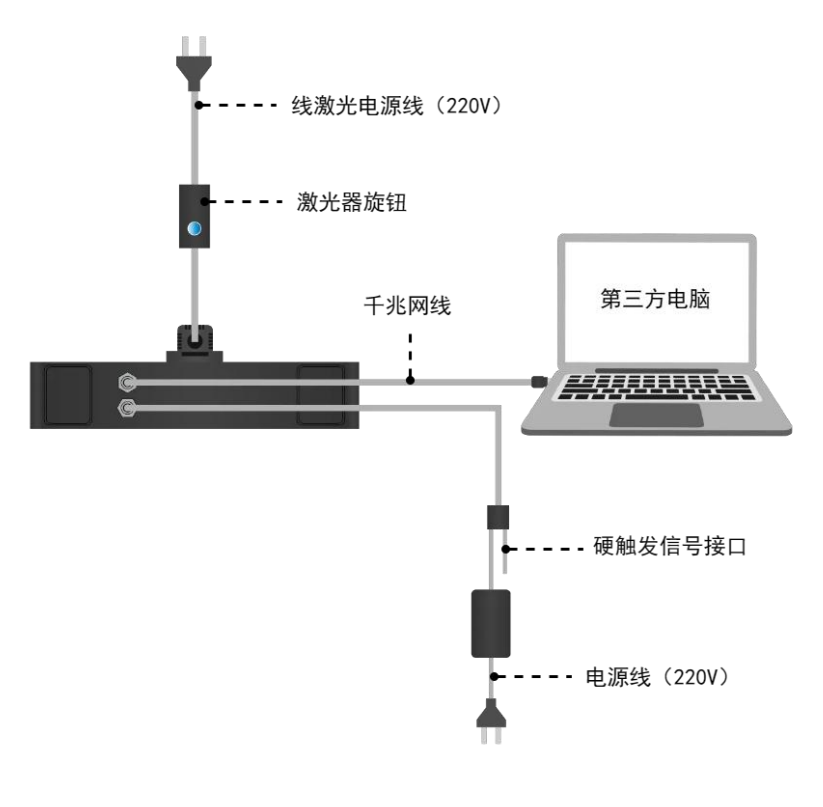

图 2-4 动态相机线缆连接示意图

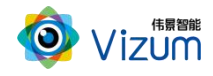

# <span id="page-22-0"></span>2.3.安装要求

本设备为高精度设备,请阅读并遵守表 2-2 的要求。

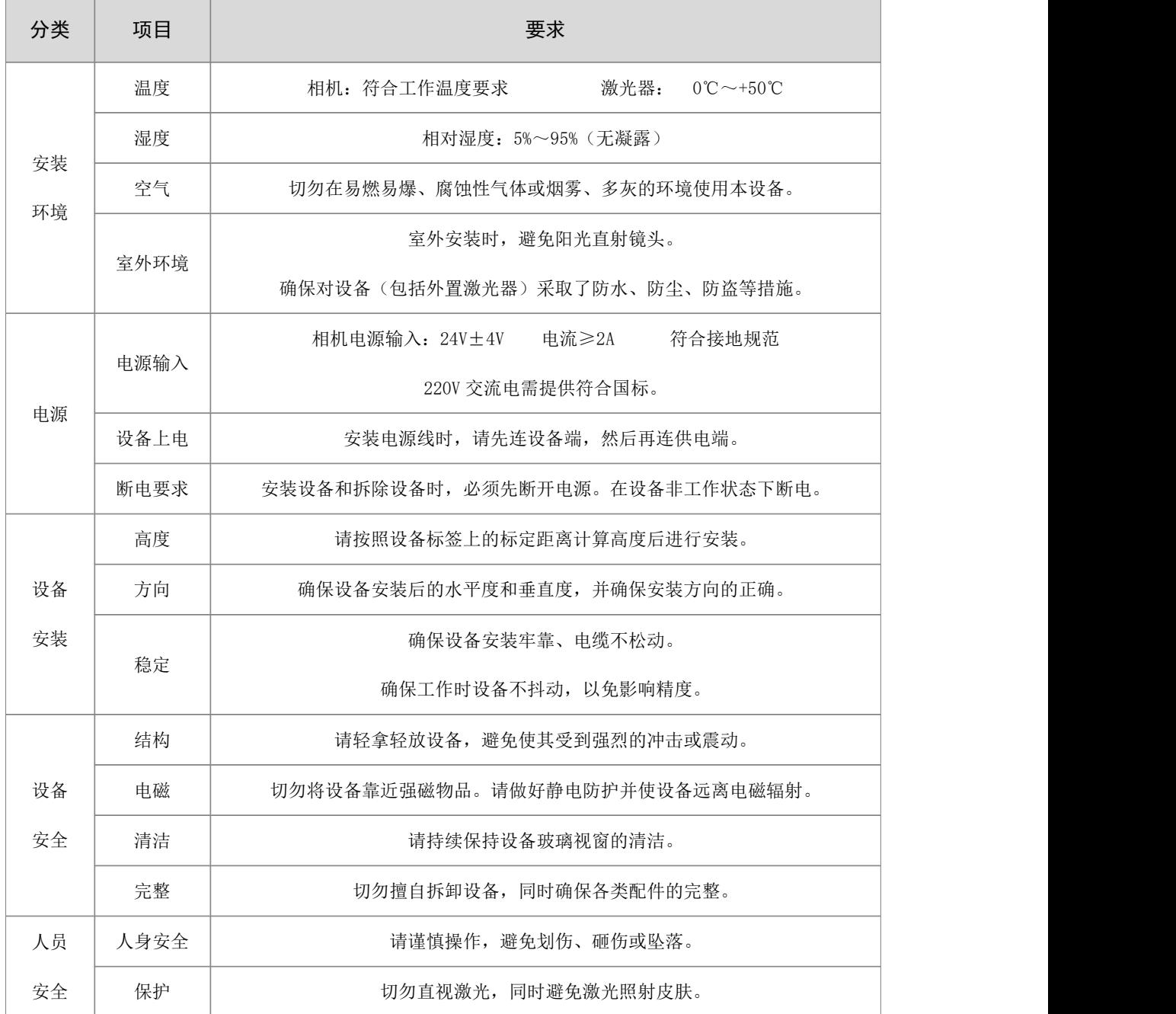

#### 表 2-2 安装检查要求表

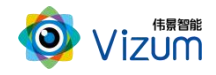

### <span id="page-23-0"></span>2.4.外部触发信号说明(可选)

相机触发模式分为单独触发、连续触发、软触发、硬触发等方式:

- 单独软触发:每次触发完成一次扫描,输出一次数据结果。
- 连续触发:完成不间断的扫描,实时输出检测结果。
- 软触发通过软件实现,采用千兆网线连接设备。
- 硬触发通过外部硬件控制开关传送触发信号实现。

当需要采用硬触发时,根据实际情况,将外部信号连接到相机配套的触发线缆上。电源与外部触发 接口详细说明和定义请参考表 1-3 和表 2-3。

提示:带防飞溅盖的相机不支持外部触发。

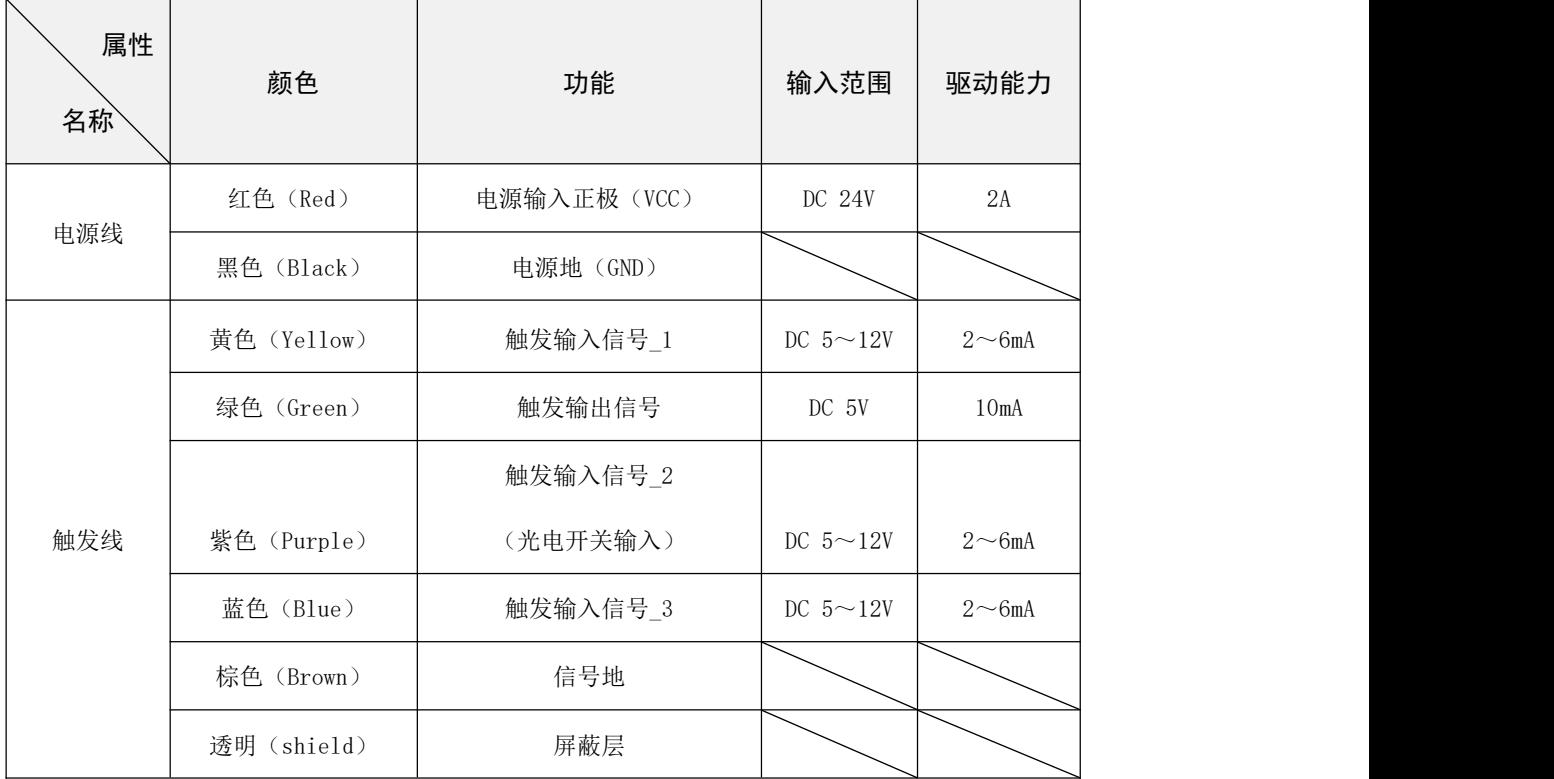

#### 表 2-3 电源与触发线定义

相机内部硬触发模块原理图如图 2-5 所示。

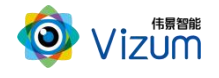

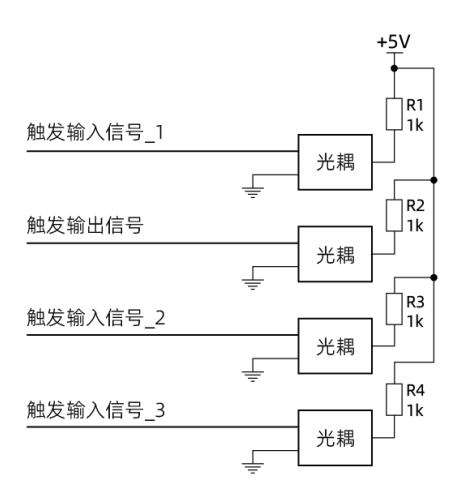

图 2-5 硬触发连接原理图

使用示例请参考表 2-4。

表 2-4 外部触发连接示例

| 方式       | 说明                              | 举例                                                                                                    |
|----------|---------------------------------|----------------------------------------------------------------------------------------------------|
| 脉冲<br>触发 | 分别接相机黄色(触发输入<br>信号 1)线和棕色(信号地)。 | 编码器触发: 请将编码器的 A 相(Black)或者 B 相(White)接到相机触发<br>输入信号_1 (黄色线) 上, 编码器的 OV (Blue) 接相机的棕色线 (信号地)。<br>建议购买电压输出型的编码器,它具有高速响应和良好的抗噪性能,例<br>✓<br>如欧姆龙(E6B2-CWZ3E)。<br>如果购买的是 NPN 集电极开路输出类型的编码器,例如欧姆龙<br>(E6B2-CWZ6C),就需要在 A、B 相和编码器电源之间上拉电阻(1.5K 左右)。<br>如果购买的是 PNP 集电极开路输出类型的编码器,例如欧姆龙<br>✓<br>(E6B2-CWZ5B),就需要在 A、B 相和编码器 OV 之间下拉电阻(1.5K 左右)。 |
| 电平       | 分别接相机紫色(触发输入                    | 光电开关触发: 请将光电开关输出信号连接相机紫色信号线(触发输入信号                                                                                                    |
| 使能       | 信号_2)线和棕色(信号地)。                 | - 2)、GND 接相机棕色线(信号地)。                                                                                                    |

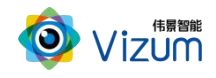

# <span id="page-25-0"></span>3. 软件配置

### <span id="page-25-1"></span>3.1.网络准备

### <span id="page-25-2"></span>3.1.1. 单相机连接

为确保相机的检测性能,传输网络必须满足千兆网标准。

相机默认出厂 IP 是 192.168.10.10/24, 第三方系统需配置 IP 地址: 192.168.10.X/24 (X≠10), 例如: IP 192.168.10.180,掩码 255.255.255.0,网关 192.168.10.1。

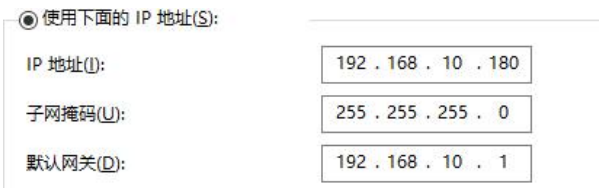

图 3-1 网络设置举例

### <span id="page-25-3"></span>3.1.2. 多相机连接

为确保最佳性能,在多台相机连接到第三方电脑时,每台相机应连接一个单独的网卡。相机和电脑 网卡必须处于同一子网中。若是借助交换机进行多台相机连接,电脑网卡和连接的多台相机必须处于同 一子网中。

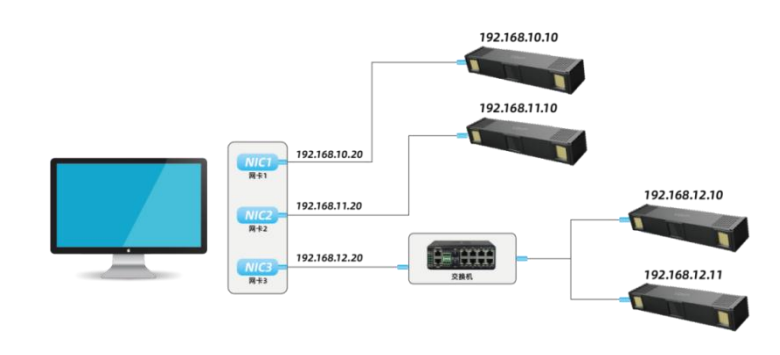

图 3-2 多相机连接示例

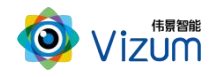

## <span id="page-26-0"></span>3.2.安装激光检测软件

### 电脑配置要求

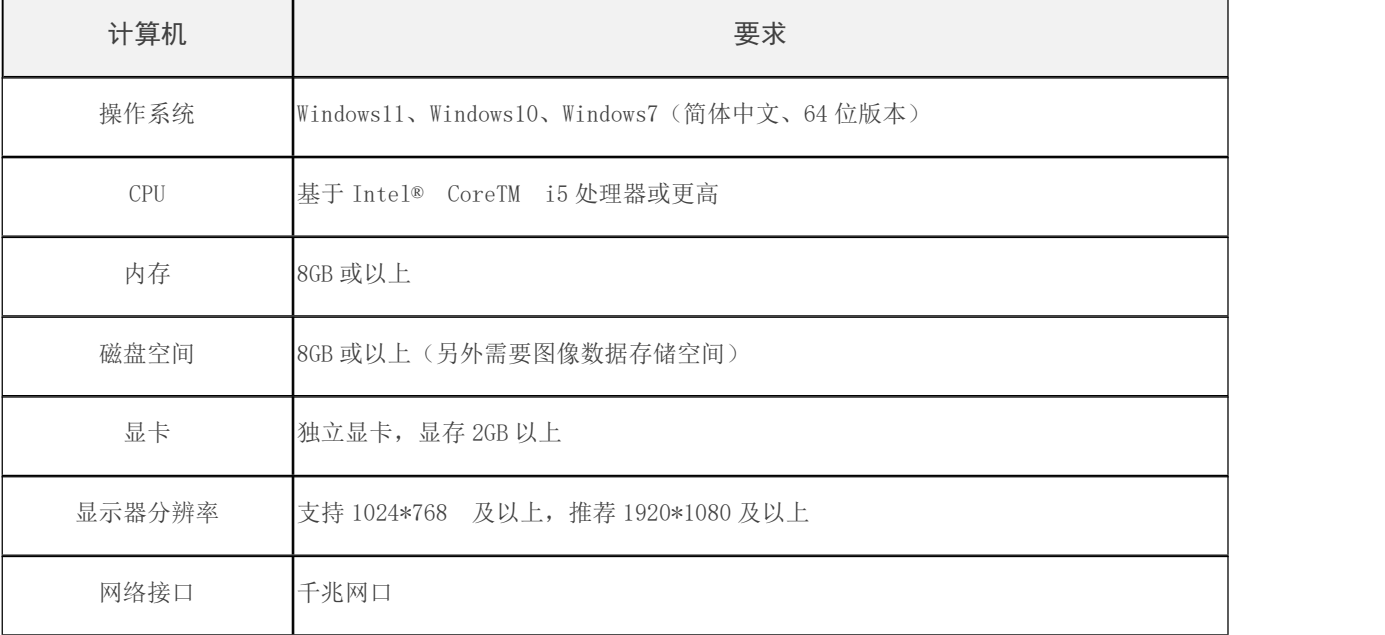

### 背景信息

- 为了满足软件使用的性能要求,请勿使用虚拟机。
- 防火墙设置:请关闭系统防火墙或者在组网中设置白名单策略允许通过,避免影响软件的 正常使用。
- 安装源文件可在 U 盘的 APP 目录下获取, 文件名称: MJGJC ZGY XXX....exe。

#### 操作步骤

- 步骤 1 将安装程序 *MJGJC\_ZGY\_XXX....exe* 放置于可执行路径。
- 步骤 2 双击运行,选择安装路径,然后点击【下一步】。

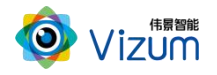

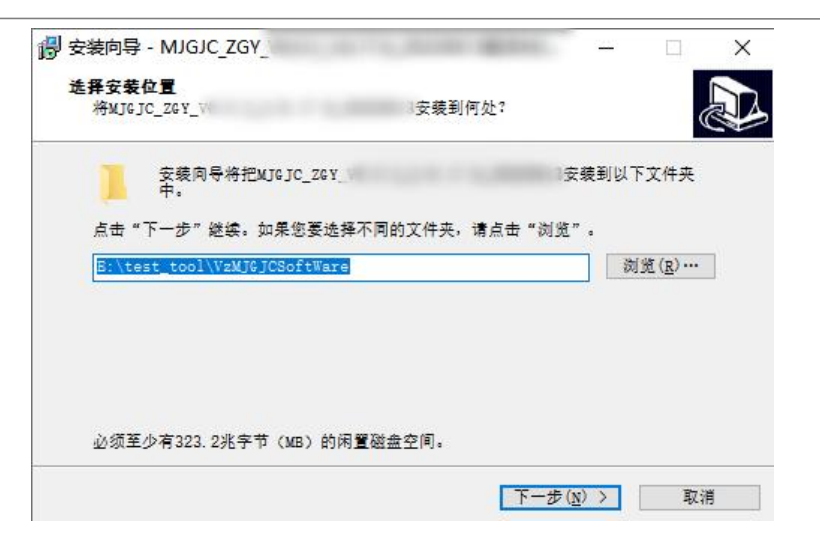

步骤 3 选择附加任务:勾选创建桌面快捷方式,然后点击【下一步】。

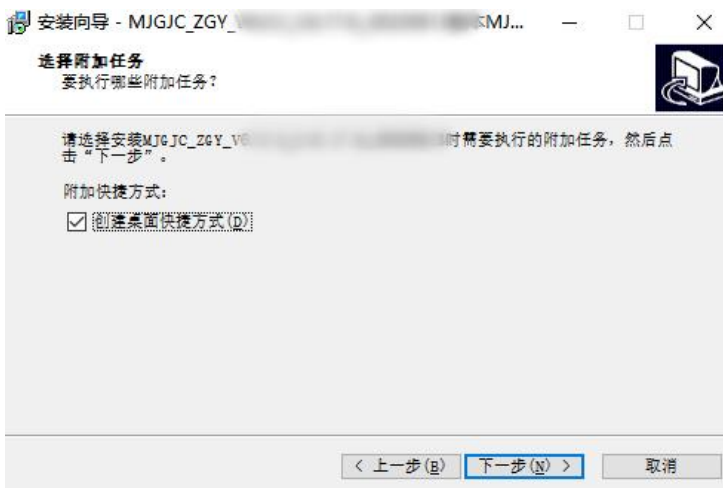

步骤 4 准备完毕,开始【安装】。

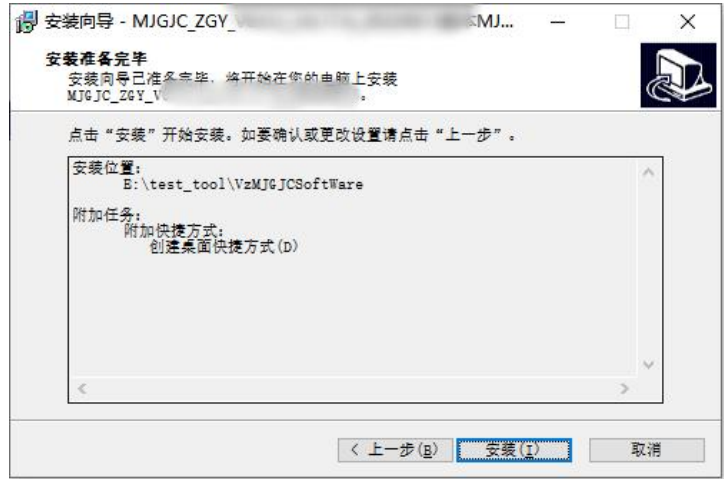

步骤 5 安装成功, 然后点击【结束】即可。

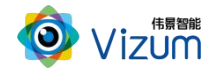

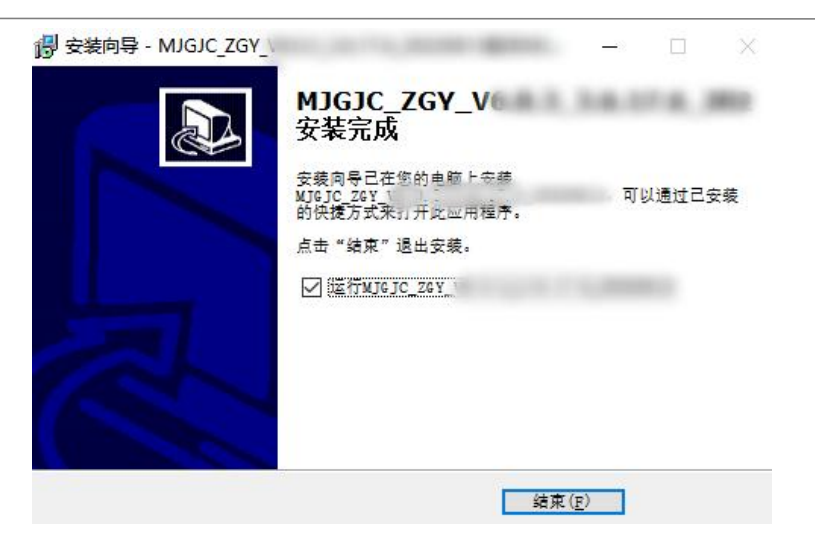

### <span id="page-28-0"></span>3.3.软件操作

### [5] 说明

- 因产品软件升级,本文档中图标、配置参数等可能与实际呈现有所不同,请以软件实际呈现为准。
- 软件会自动判断所连接的相机类型,显示与之匹配的菜单、配置参数等。

## <span id="page-28-1"></span>3.3.1. 界面介绍

### <span id="page-28-2"></span>3.3.1.1.设备界面

运行激光检测程序,首先进入设备界面。设备界面如图 3-3 所示。

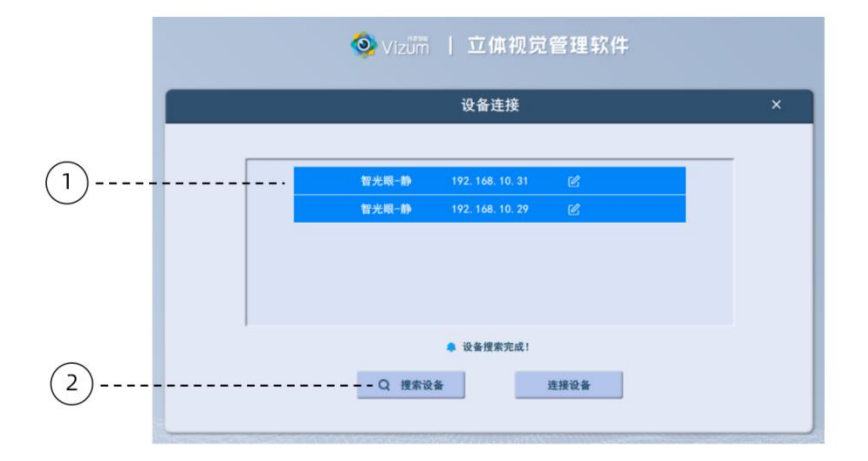

图 3-3 设备界面

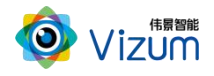

设备界面各组成如表 3-1 所示。

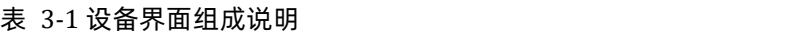

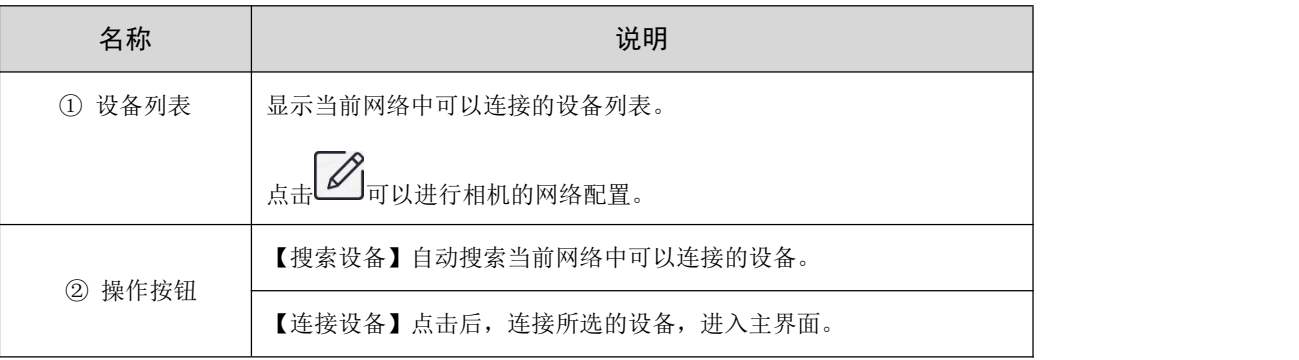

### <span id="page-29-0"></span>3.3.1.2.主界面

连接设备后,进入主界面。主界面如图 3-4 所示。

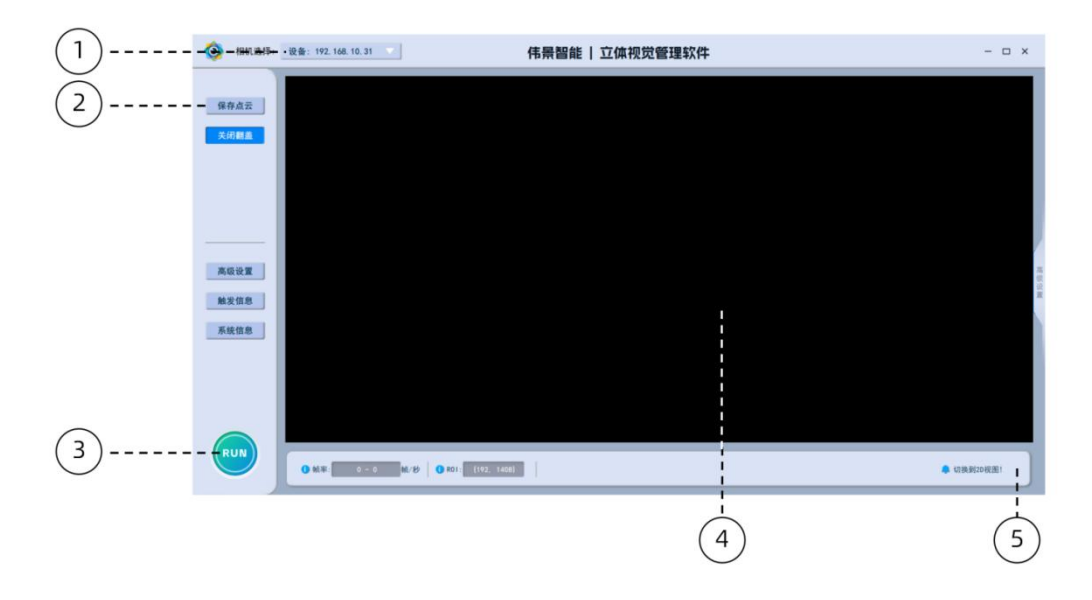

图 3-4 主界面

主界面各组成如表 3-2 所示。

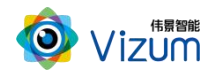

| 名称         | 说明                             |
|------------|--------------------------------|
| ① 设备选择     | 显示设备列表。通过 IP 地址, 选择当前与软件连接的相机。 |
|            | 【保存点云】3D 检测完毕后,保存当前扫描的三维数据。    |
|            | 【关闭翻盖】/【打开翻盖】控制相机防飞溅盖是否打开。     |
| ② 功能按钮     | (适用于带防飞溅盖的相机)                  |
|            | 【高级设置】点击后进入高级设置。               |
|            | 【触发信息】显示外部触发信号的相关信息。           |
|            | 【系统信息】查看相机状态和软硬件配置信息。          |
| 3 RUN/STOP | 控制按钮, 分别对应开始和停止检测。             |
| ④ 显示区      | 显示 2D、3D 等检测结果。                |
| ⑤ 状态栏      | 显示当前帧率、ROI 信息, 以及软件运行时的状态提示。   |

表 3-2 主界面组成说明

# <span id="page-30-0"></span>3.3.2. 配置流程图

相机标准配置流程图请参考图 3-5。

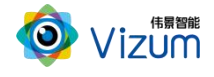

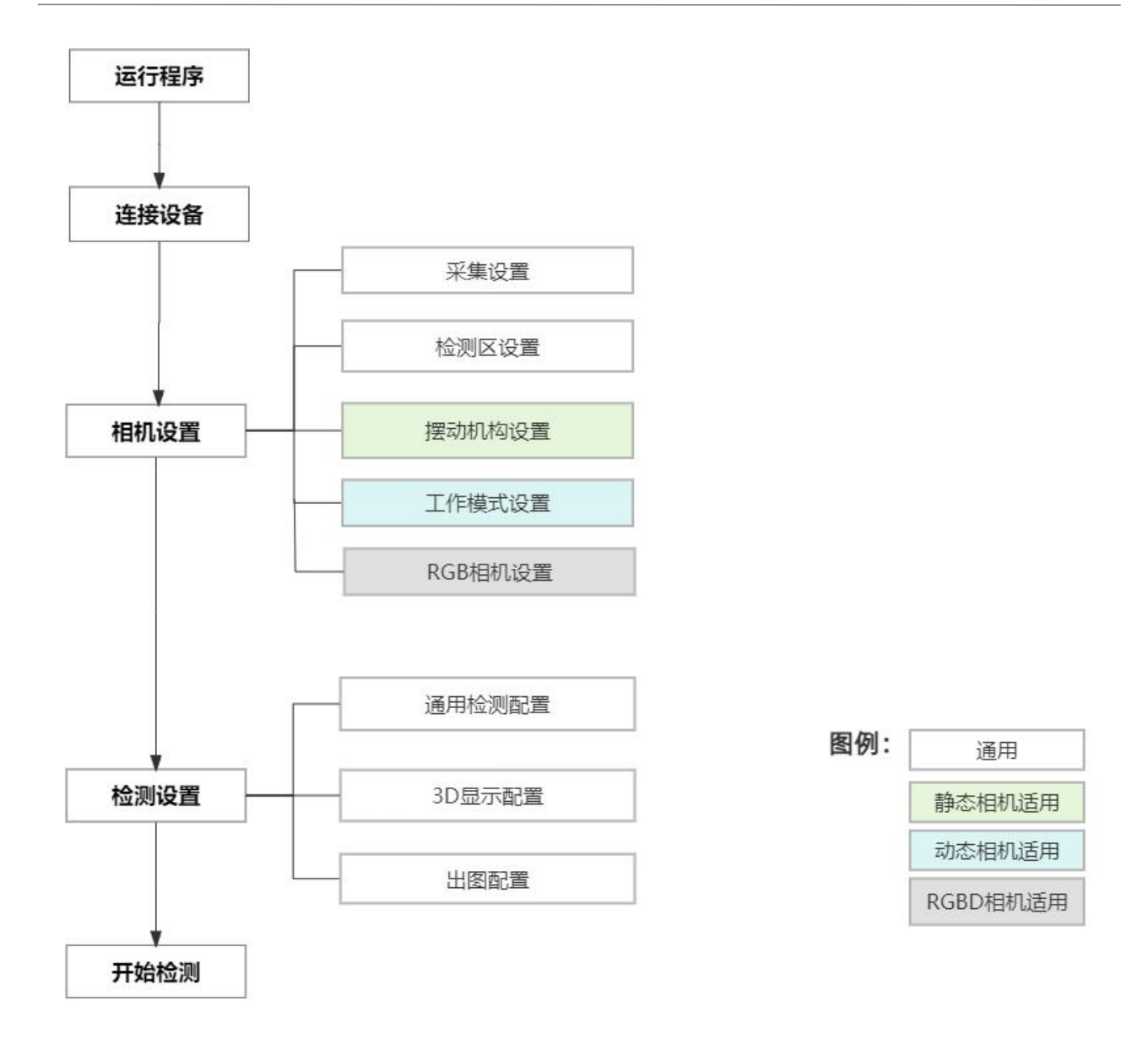

#### 图 3-5 相机配置流程图

## <span id="page-31-0"></span>3.3.3. 相机设置

操作步骤

- 步骤 1 点击主界面左侧功能按钮的【高级设置】,确认后显示软件高级设置的选项。
- 步骤 2 选择右侧【相机设置】,进行相机参数的设置。进行参数设置时,确保相机已退出检 测状态。

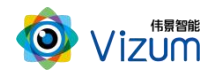

#### <span id="page-32-0"></span>3.3.3.1.设置相机采集参数

操作步骤

步骤 1 主界面 > 【高级设置】 > 【相机设置】 > 【采集设置】。参数说明请参考表 3-3。 步骤 2 设置完成,点击【应用】保存。

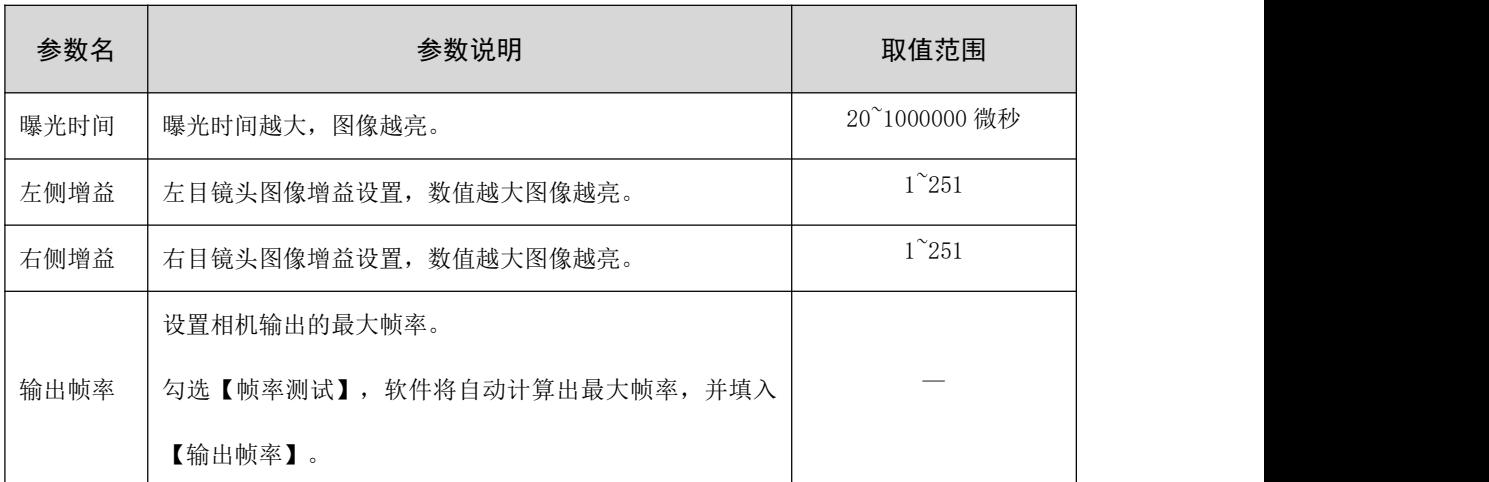

表 3-3 采集参数说明

#### 参数检查

相机采集参数的检查方法如下:

 可先设置曝光调至 500,左右增益为 2。然后通过调整曝光时间和增益来调整检测目标表面 的激光线的亮度,如图 3-6 所示。

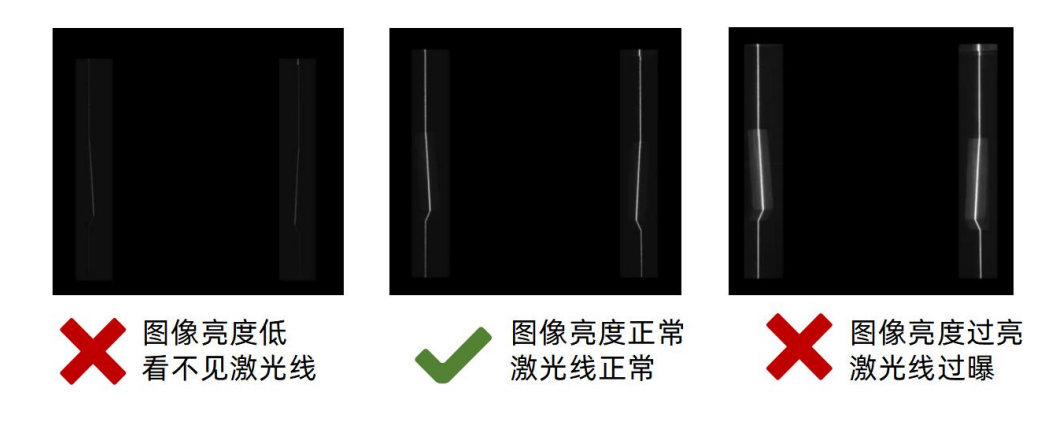

图 3-6 曝光时间调整

● 点击【单帧检测】。如果显示区检测的目标上出现连续的激光线,说明参数设置合理,如 图 3-7 所示。

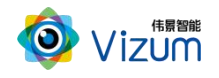

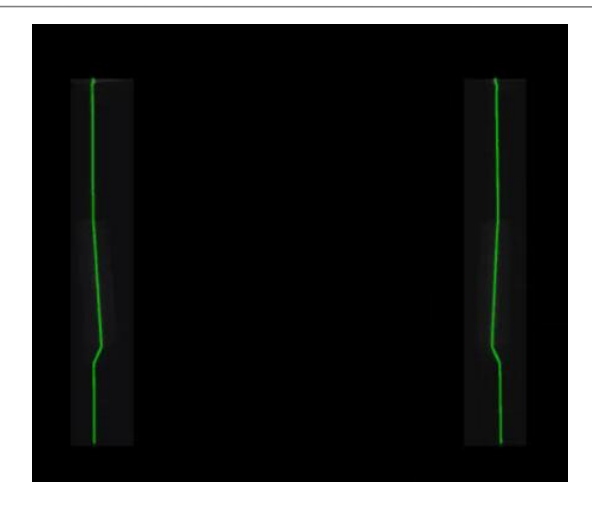

图 3-7 曝光正常示意图

### <span id="page-33-0"></span>3.3.3.2.设置相机检测区

操作步骤

步骤 1 主界面 > 【高级设置】 > 【相机设置】 > 【检测区设置】。参数说明请参考表 3-4。

#### 表 3-4 检测区设置参数说明

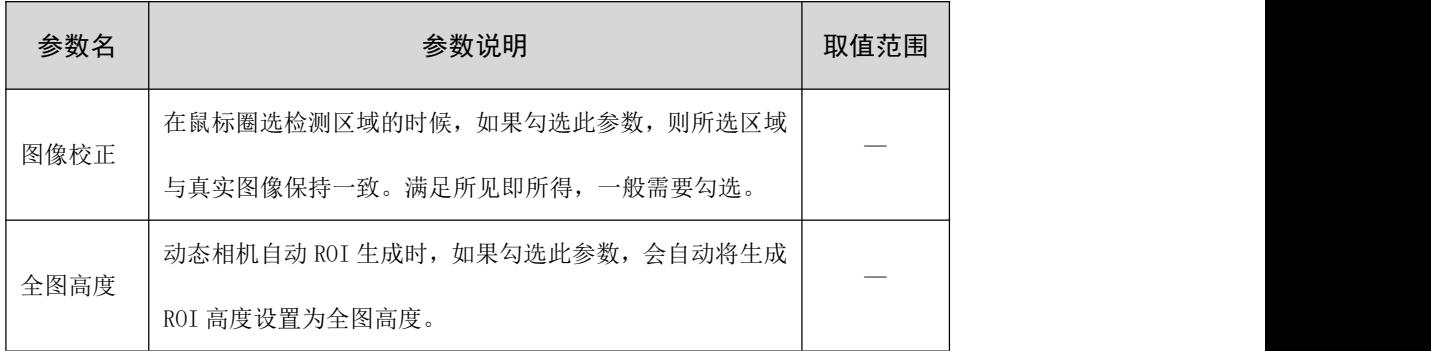

步骤 2 可以选择【手动 ROI 设置】或者【自动 ROI 设置】。当相机为静态相机时,可直接点 击【设置全图】,将全图设为检测区(检测区高为最大值)。

#### 手动 ROI 设置

- 步骤 1 勾选【实时采图】,获取当前 2D 图像,用于设置检测区时作为参考。然后取消勾选, 退出实时采图状态。
- 步骤 2 使用鼠标圈选 ROI 的范围(鼠标按住左键从左上方拉至右下方),可依次重复设置左 右 ROI 的范围。

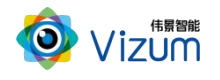

[1] 说明

- 如果检测场景中有多个目标时,需以检测目标物的最大高度进行设置。
- 最小 ROI 区域为满足线激光扫描到物体全部轮廓的最小视野。
- 在满足其他条件时,ROI 圈选范围的宽度越小,检测帧率越高。
- 步骤 3 点击【设置 ROI】,确认检测区的范围。以被检测物体为三棱柱为例: 圈选时, 保证 在三棱柱上方的激光线位于检测区域的中部,如图 3-8 所示。

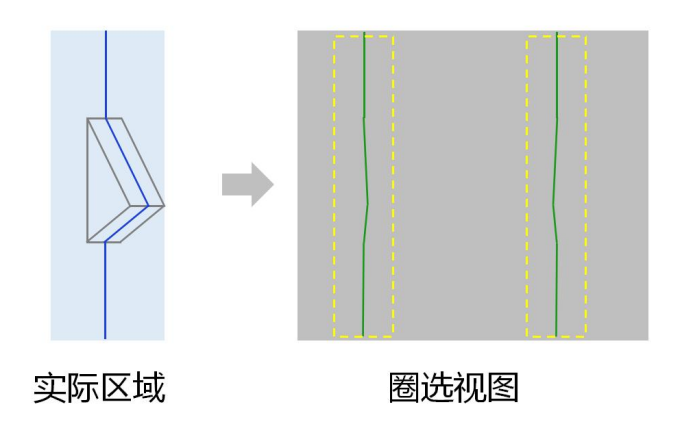

图 3-8 手动 ROI圈选示意图

#### 动态相机设置技巧

- 步骤 1 勾选【实时采图】,获取当前 2D 图像,用于设置检测区时作为参考。然后取消勾选, 退出实时采图状态。
- 步骤 2 使用鼠标圈选,分别调整左右 ROI 的范围。
- 步骤 3 击【设置 ROI】,确认检测区的范围。

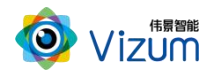

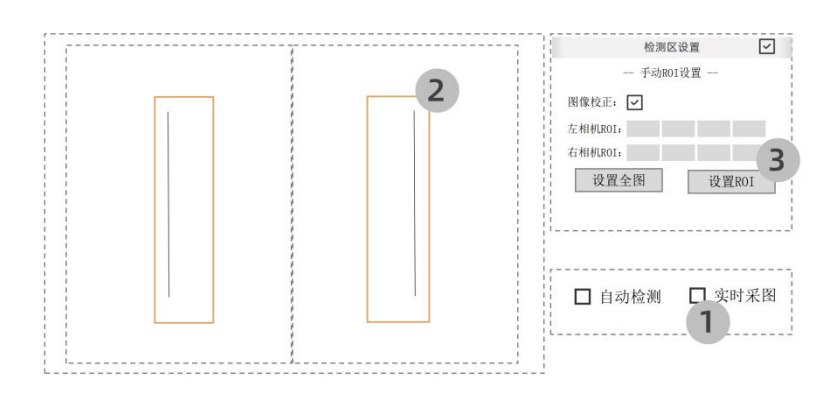

### [1] 说明

- 检测物体高度固定不变时,ROI 高度覆盖物体待检范围,宽度覆盖激光线范围即可。
- 检测物体高度不一时,相对于激光线的位置,ROI 圈选如图所示:
	- 左目 ROI 方框范围的右侧略宽。
	- 右目 ROI 方框范围的左侧略宽。

其原理如下:检测物体越高(离相机距离越近),其有效成像范围越向左右相机的中间 位置靠近,如图 3-9 所示。因此,左右 ROI 需要向中间扩大一定范围,以确保对所有高 度物体都能被检测到。

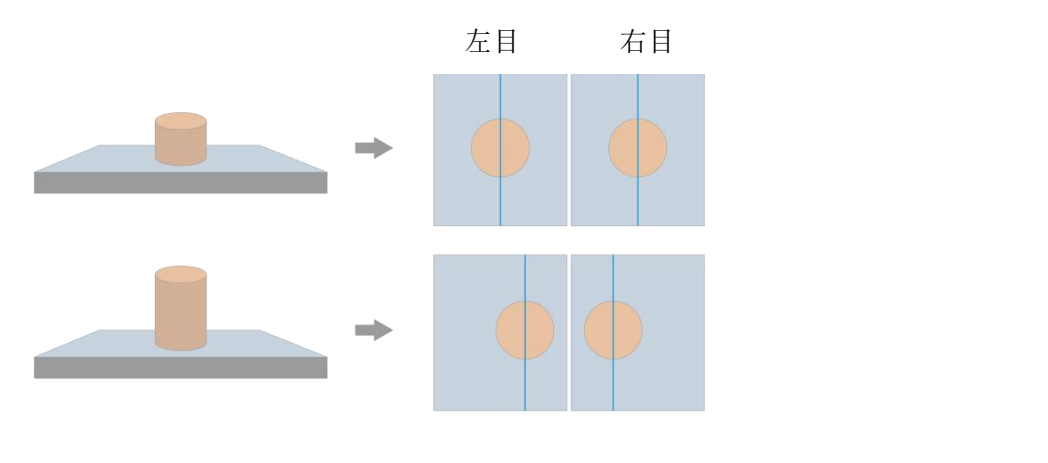

图 3-9 物体高度对 ROI 的影响

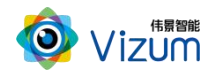

### <span id="page-36-0"></span>3.3.3.3.设置相机摆动机构参数

#### 操作步骤

步骤 1 主界面 > 【高级设置】 > 【相机设置】 > 【摆动机构设置】。参数说明请参考表 3-5。

步骤 2 通过填写参数或者实时控制进行参数设置。实时控制说明请参考表 3-6。

步骤 3 设置完成,点击【应用】保存。

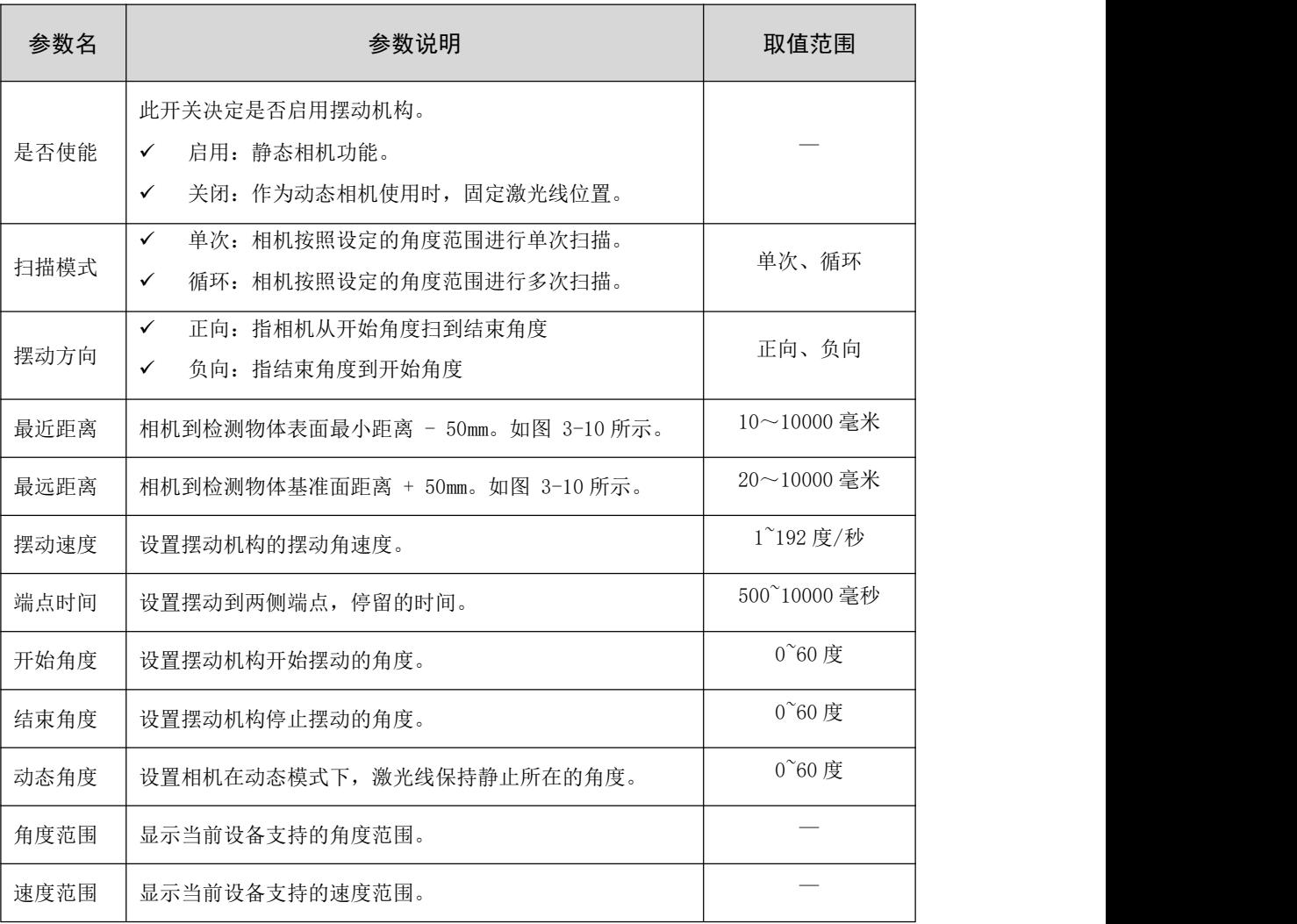

#### 表 3-5 摆动机构参数说明

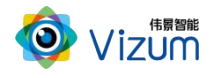

表 3-6 摆动机构控制说明

| 按钮名       | 说明                        |
|-----------|---------------------------|
| 向左旋转/向右旋转 | 设置摆动机构向左/右方向旋转 1°。        |
| 转到开始      | 设置摆动机构旋转到开始角度。            |
| 转到        | 设置【旋转角度】,进行旋转,并旋转到所设置的角度。 |
| 设为开始      | 将当前角度设置为【开始角度】。           |
| 设为结束      | 将当前角度设置为【结束角度】。           |

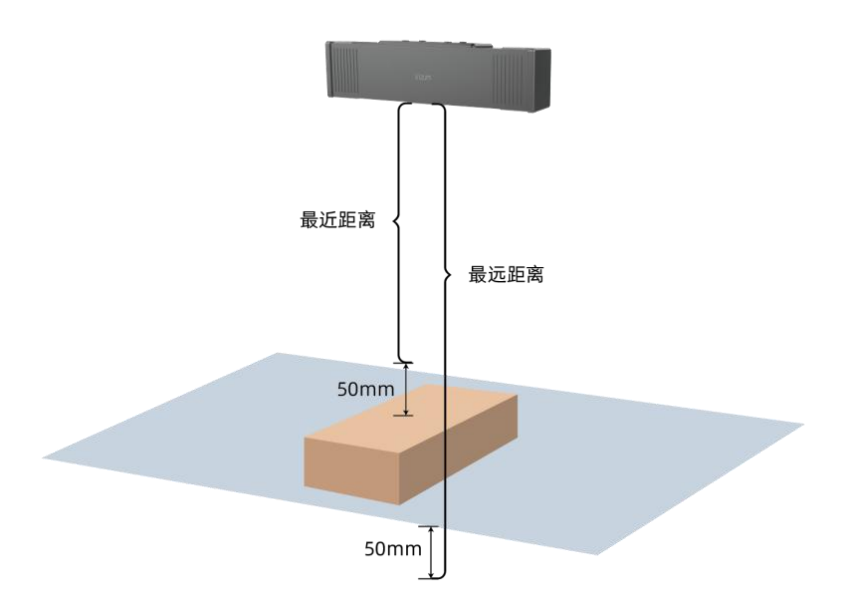

图 3-10 最近和最远距离参数设置示意

### <span id="page-37-0"></span>3.3.3.4.设置相机工作模式

操作步骤

- 步骤 1 主界面 > 【高级设置】 > 【相机设置】 > 【摆动机构设置】。相机设置为"动态模 式"。
- 步骤 2 进入【相机设置】 > 【工作模式设置】。参数说明请参考表 3-7,典型场景设置请参 考表 3-8。

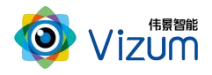

#### 步骤 3 设置完成,点击【应用】保存。

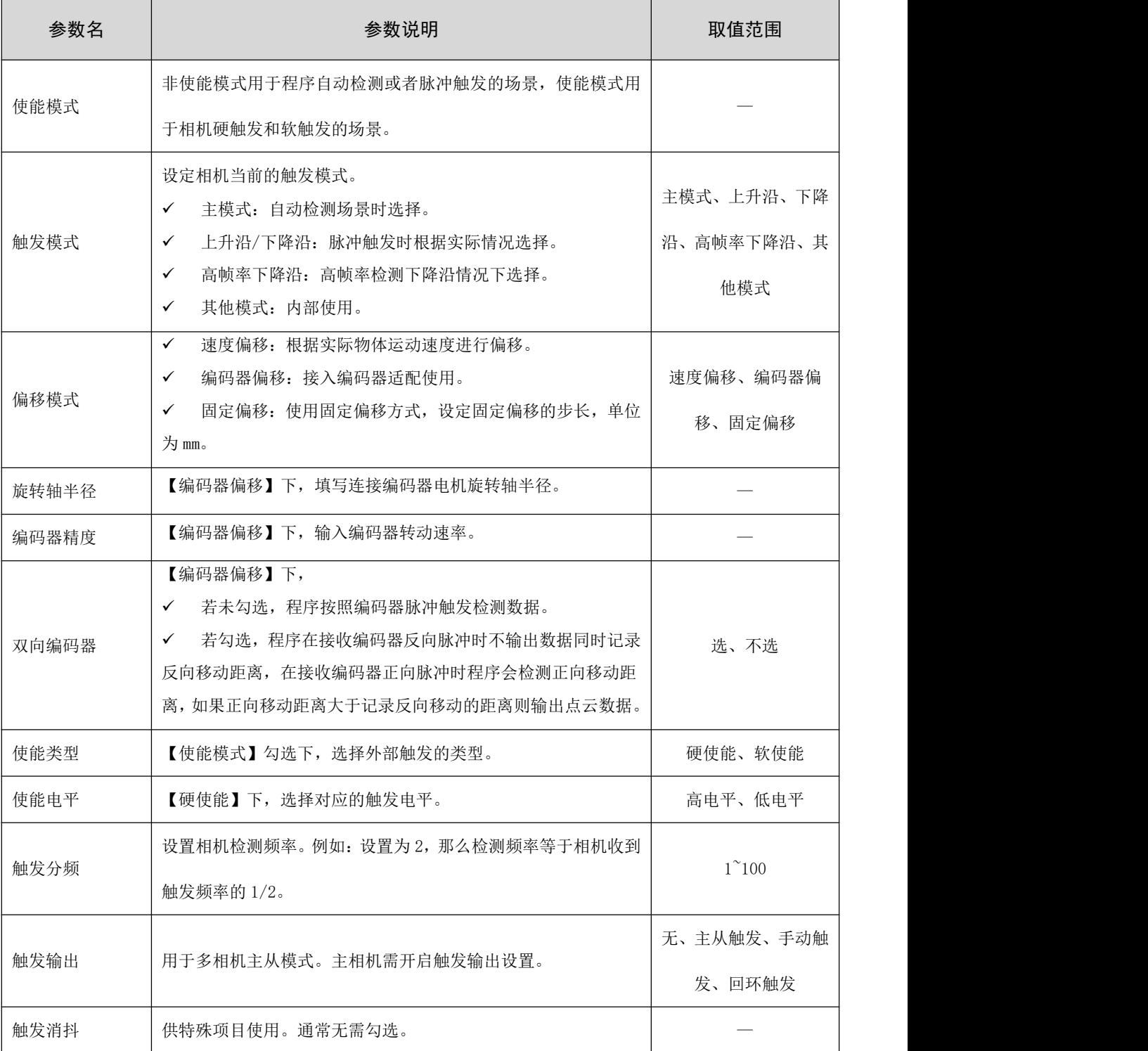

#### 表 3-7 工作模式参数说明

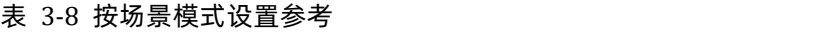

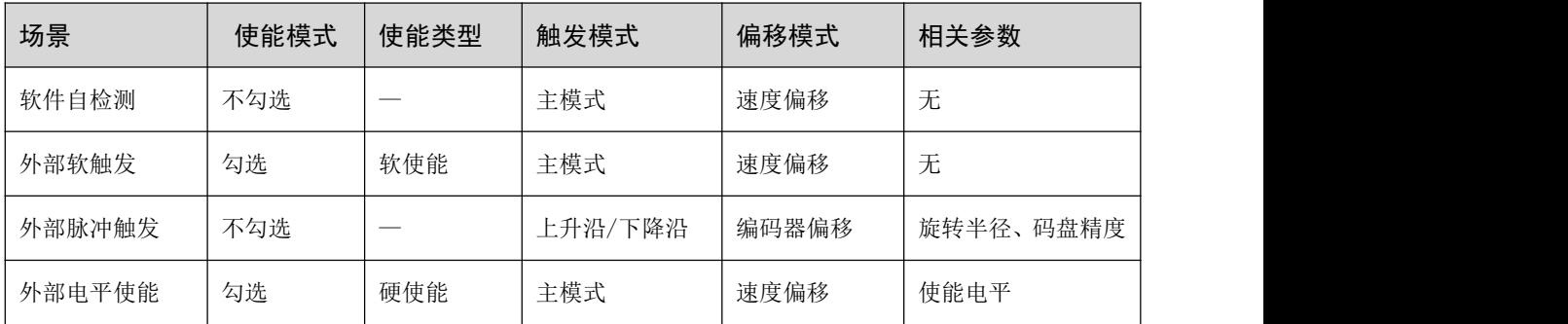

### <span id="page-39-0"></span>3.3.3.5.设置 RGB 相机参数

操作步骤

步骤 1 主界面 > 【高级设置】 > 【相机设置】 > 【RGB 相机设置】。参数说明请参考表 3-9。 步骤 2 设置完成,点击【应用】保存。

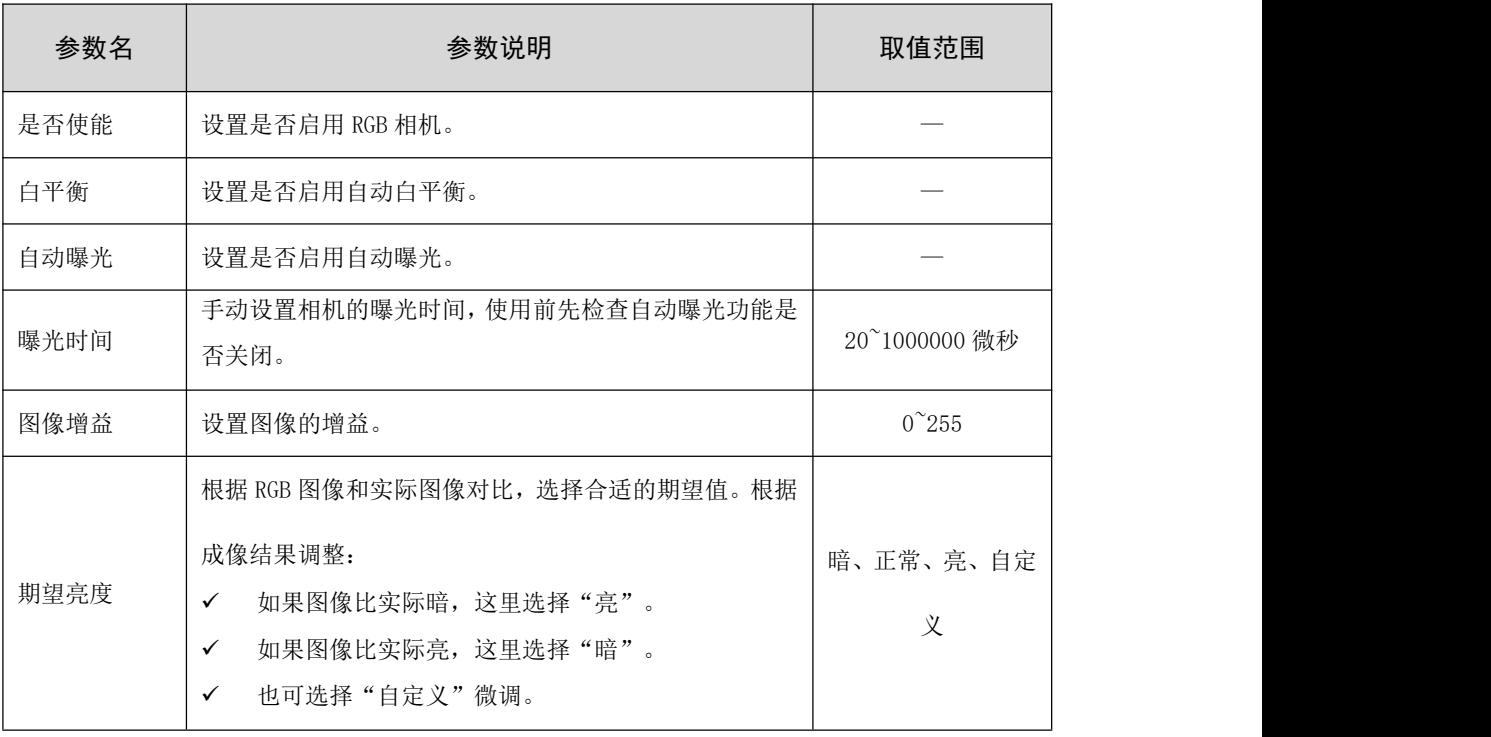

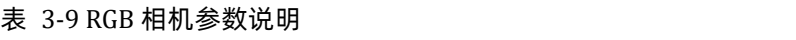

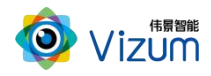

### <span id="page-40-0"></span>3.3.3.6.其他设置

#### 操作步骤

步骤 1 主界面 > 【高级设置】 > 【相机设置】 > 【其他设置】。参数说明请参考表 3-10。

步骤 2 设置完成,参数自动生效。

| 参数名  | 参数说明                            | 取值范围 |
|------|---------------------------------|------|
| 算法增强 | 用于调整检测参数将检测盲区进行激光线填充。           |      |
| 多层检测 | 用于设置高度差引起的多激光线检测。               |      |
| 栅格化  | 用于设置栅格模式数据。                     |      |
|      | 用于数据简化, 选择 Y 轴数据抽取的占比: 设为 N, 则在 |      |
| Y轴抽点 | N 个数据点中选择 1 个作为有效数据。默认为 1, 不抽点。 |      |

表 3-10 其他参数说明

### <span id="page-40-1"></span>3.3.3.7.外设设置

操作步骤

步骤 1 主界面 > 【高级设置】 > 【相机设置】 > 【外设设置】。参数说明请参考表 3-11。 步骤 2 设置完成,参数自动生效。

#### 表 3-11 外设参数说明

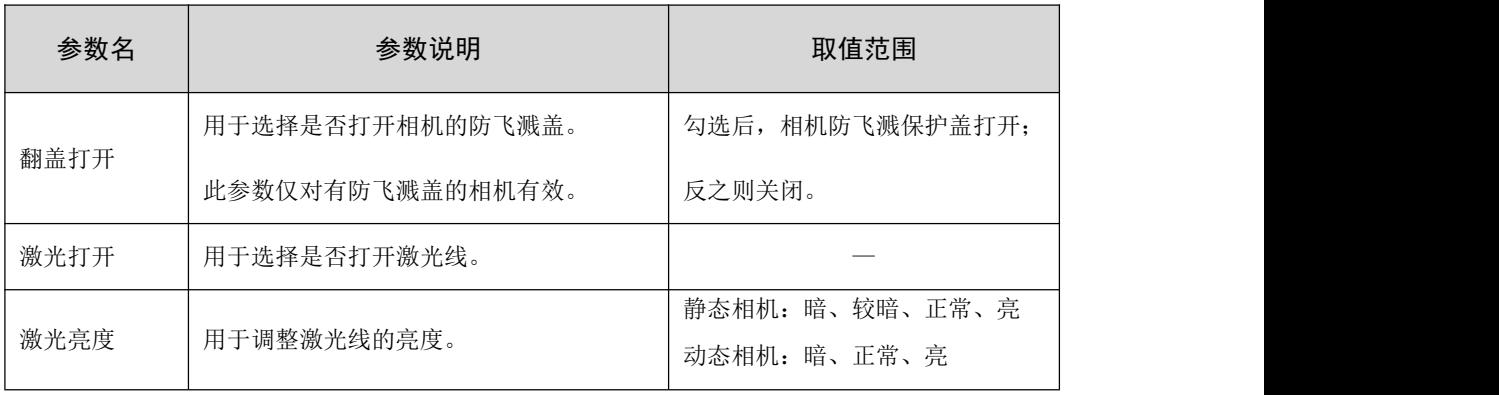

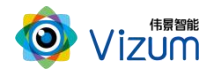

### <span id="page-41-0"></span>3.3.4. 检测设置

#### 操作步骤

- 步骤 1 点击主界面左侧功能按钮的【高级设置】,确认后显示软件高级设置的选项。
- 步骤 2 选择右侧【检测设置】,进行检测参数的设置。进行参数设置时,确保相机已退出检 测状态。

#### <span id="page-41-1"></span>3.3.4.1.设置通用检测参数

#### 操作步骤

步骤 1 主界面 > 【高级设置】 > 【检测设置】 > 【通用检测设置】。参数说明请参考表 3-12。 步骤 2 设置完成,点击【应用】保存。

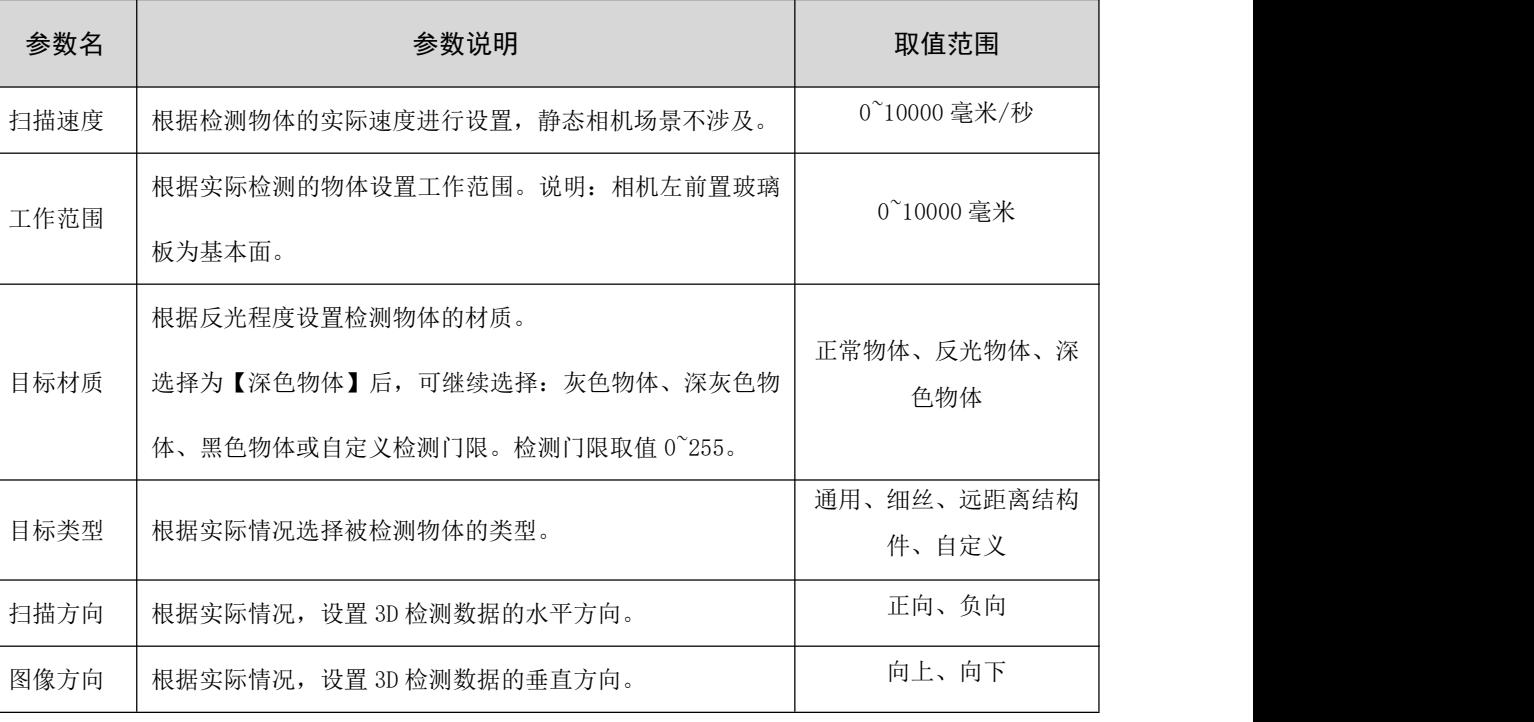

#### 表 3-12 通用检测参数说明

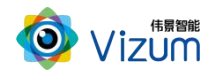

### <span id="page-42-0"></span>3.3.4.2.设置显示参数

#### 操作步骤

步骤 1 主界面 > 【高级设置】 > 【检测设置】 > 【显示配置】。参数说明请参考表 3-13。 步骤 2 设置完成,点击【应用】保存。

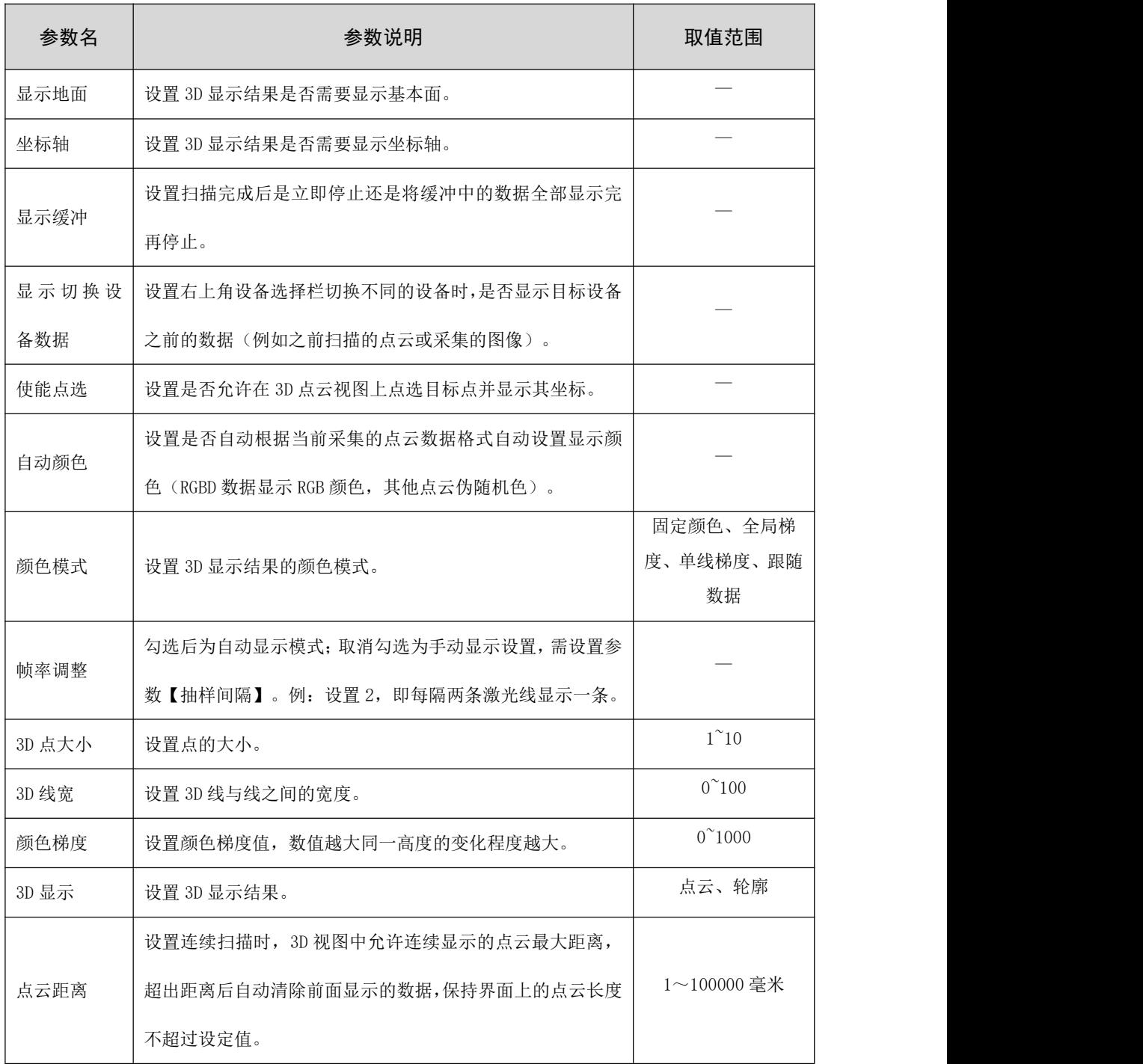

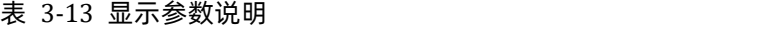

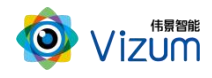

### <span id="page-43-0"></span>3.3.4.3.设置出图参数

#### 操作步骤

步骤 1 主界面 > 【高级设置】 > 【检测设置】 > 【出图配置】。参数说明请参考表 3-14。 步骤 2 设置完成,点击【应用】保存。

| 参数名    | 参数说明                          | 取值范围                |  |
|--------|-------------------------------|---------------------|--|
| 出图类型   | 选择动态图或静态图的出图类型。               |                     |  |
|        | 静态图配置时, 点击【生成目标图】可以实时生成静态图    | 无、深度图、灰度<br>图       |  |
|        | 文件。                           |                     |  |
| 基线模式   | 启用是否以标准面以上为检测目标物。此模式多用于 U 型   |                     |  |
|        | 皮带; 若启用, 先勾选然后依次点击【单帧检测】、【设   |                     |  |
|        | 置基线】即可设置成功。                   |                     |  |
|        | 支持自动或者自定义方式设定; 点击【获取 X/Y 比例】, | $0.1 \sim 100$ 毫米/像 |  |
| XY 轴比例 | 程序会根据当前设置参数自动计算; 自定义方式请根据物    | 素                   |  |
|        | 体占据视野的像素占比自定义设置。              |                     |  |
| 图像宽度   | 设置 2D 图像输出的宽度。                | 10~5000 像素          |  |

表 3-14 出图参数说明

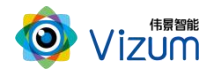

### <span id="page-44-0"></span>3.3.5. 其他操作

<span id="page-44-1"></span>3.3.5.1.修改相机 IP 地址

操作步骤

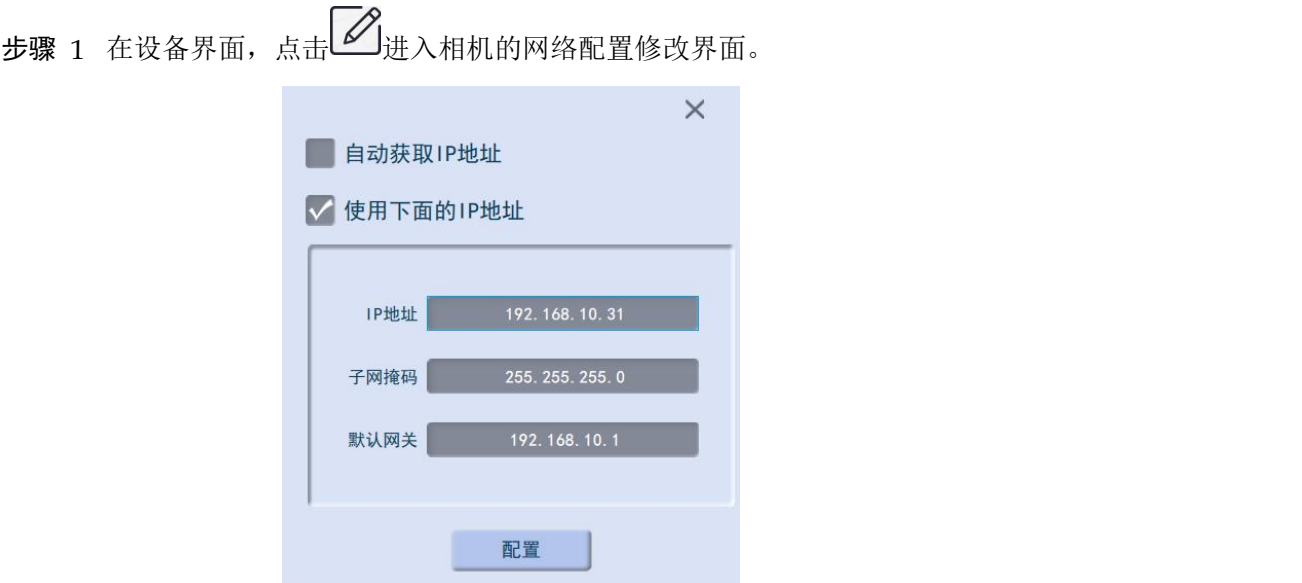

图 3-11 网络配置

- 固定分配 IP:修改 IP 地址、子网掩码和默认网关,使其与第三方系统网络可达。
- > 自动获取 IP: 勾选"自动获取 IP 地址",然后重启相机。

<span id="page-44-2"></span>步骤 2 设置完成,点击【配置】保存。

3.3.5.2.保存数据

#### 保存 2D 图像

支持保存深/灰度图和相机左右双目图像。在 2D 界面进行检测目标物体,连点两下【自动检测】即 可保存图像文件。如图 3-13 所示。

- 文件保存在安装路径文件夹"LaserDetectResult"中
- 支持保存深/灰度图和相机左右双目图像

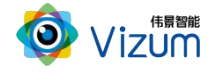

|                      | VzMJGJCSoftWare ><br>LaserDetectResult |                |          | $\checkmark$ | Ō |
|----------------------|----------------------------------------|----------------|----------|--------------|---|
|                      | ×<br>名称                                | 修改日期           | 类型       | 大小           |   |
| H.                   | 2022-08-04-11-21-28 DepthMapIma        | 2022/8/4 11:21 | BMP 图片文件 | 107 KB       |   |
|                      | 2022-08-04-11-21-28 LeftImage.png      | 2022/8/4 11:21 | PNG 图片文件 | 133 KB       |   |
| $\mathcal{A}^{\ast}$ | 2022-08-04-11-21-28 RightImage.png     | 2022/8/4 11:21 | PNG 图片文件 | 133 KB       |   |

图 3-12 2D 图像文件

#### 保存 3D 数据

支持保存类型 PURETXT、TXT、PCD、LAS。

- **●** 自动检测状态下,点击【保存点云】,会将当前扫描到的 3D 图像点云进行存储。
- 实时存储:进入【点云加载存储配置】中,分别勾选"实时存储"和选择需要的"保存类型"。 然后点击【应用】。

数据存储于应用安装路径文件夹"LaserDetectResult"中, TXT 数据说明:

- LineNum: 激光线条数
- ScanSpeed: 扫描速度
- PointAdjust: 是否进行了偏移
- MaxTimeStamp: 最大的时间戳值 1 时间戳对应的以 ns 为单位的时间值
- Line 线号 时间戳 点个数
- 三维数据(X、Y、Z)和左右图像的 X、Y 数据

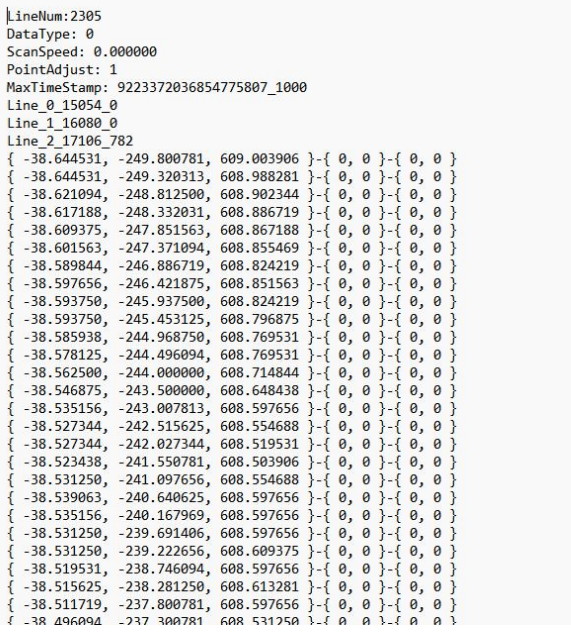

图 3-13 3D 数据文件

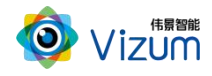

#### <span id="page-46-0"></span>3.3.5.3.查看数据分析

#### 背景信息

可以选择不同类型的数据进行显示,然后进行数据分析。此功能需要进入软件 Debug 模式。一般场 景不需要使用。

#### 操作步骤

步骤 1 主界面 > 【高级设置】 > 【数据分析】。

<span id="page-46-1"></span>步骤 2 勾选【检测数据】。

#### 3.3.5.4.设置点云加载配置参数

操作步骤

步骤 1 主界面 > 【高级设置】 > 【导入导出】 > 【点云加载存储配置】。参数说明请参考 表 3-15。

步骤 2 设置完成,点击【应用】保存。

#### 表 3-15 点云加载存储参数说明

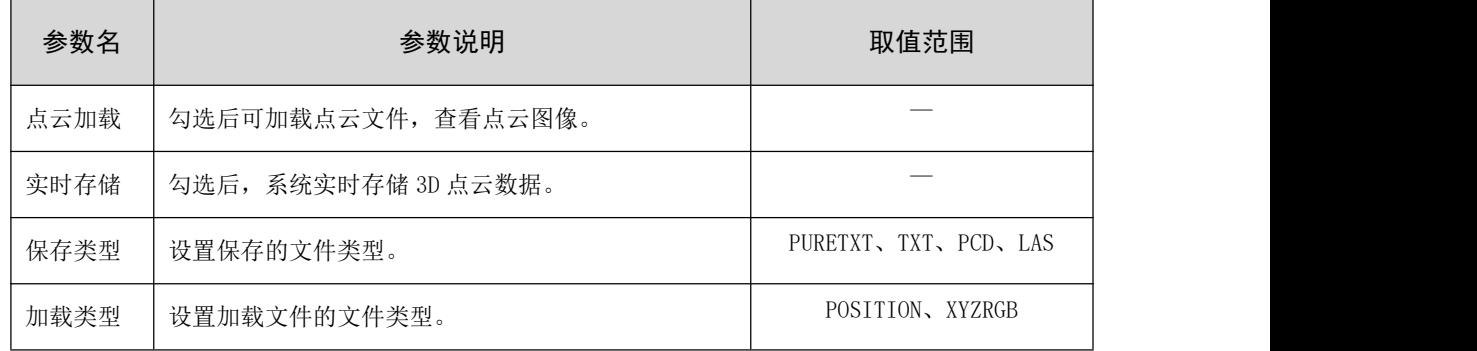

#### <span id="page-46-2"></span>3.3.5.5.导入导出配置参数

操作步骤

步骤 1 主界面 > 【高级设置】 > 【导入导出】 > 【配置参数导入导出】。

步骤 2 根据实际需要,单击按钮进行操作。各操作的说明请参考表 3-16。

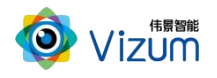

表 3-16 导入导出操作说明

| 操作     | 操作说明                       |
|--------|----------------------------|
| 导入文件配置 | 选择以前保存的配置文件, 导入系统。         |
| 导出文件配置 | 将当前系统的各项参数和设置, 保存至配置文件。    |
| 恢复出厂设置 | 将当前系统的各项参数和设置, 恢复到出厂时的初始值。 |
| 恢复运行配置 | 恢复到以前保存过的运行配置。             |
| 设为运行配置 | 保存当前系统的各项参数和设置,作为运行配置。     |

### <span id="page-47-0"></span>3.3.5.6.静态相机切换成动态相机

#### 背景信息

智光眼静态相机为动静态一体相机,无需更换硬件,即可切换动态相机和静态相机的功能。

#### 操作步骤

- 步骤 1 主界面 > 【高级设置】 > 【相机设置】 > 【摆动机构设置】。
- 步骤 2 点击【设为动态模式】,将相机设为动态模式。相机会自动根据【最近距离】、【最 远距离】设置 ROI。激光器发射激光线,并与检测物体(或相机)运动方向垂直。
- 步骤 3 根据实际情况,对 ROI 进行微调。如果没有在检测区域看到激光线,请参考 3.3.3.2 进 行调整。

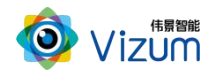

### <span id="page-48-0"></span>3.3.6. 故障排查

#### <span id="page-48-1"></span>3.3.6.1.通讯故障

搜索不到相机:首先检查相机是否正常上电,然后判断相机通讯状态是否可达,若可达请检查下网 络策略是否有拦截,若以上操作设置没有问题,请使用 U 盘中的"运行环境检测工具"进行检查;若检 查没问题请联系技术支持人员。

#### <span id="page-48-2"></span>3.3.6.2.检测图像"不全/没有"

请按照以下步骤针对此问题一一排除:

- 检测区域设置不对:请将检测不全物体放置激光线下面,然后依次点击【高级设置】 > 【相机 设置】 > 【检测区域设置】,通过【实时采图】查看摆动的激光线是否完全打在物体上面。
- 曝光设置不对:请将检测不全物体放置激光线下面,然后依次点击【高级设置】>【相机设置】> 【采集设置】查看打在物体上面的激光线亮度进行调节。
- 增益设置不对:曝光设置 1000 微秒以上,请依据打在物体上的激光线图像亮度进行调节。
- 工作范围设置: 请依次点击【高级设置】 > 【检测设置】 > 【通用检测设置】将"工作范围" 根据实际检测场景进行调整。

#### <span id="page-48-3"></span>3.3.6.3.3D 图像"拉伸"

通过 3D 检测结果发现图像和真实的物体有拉伸,请检查物体移动速度设置;点击【高级设置】>【检 测设置】模块进行 3D 显示设置:移动速度设置为 0 即可。

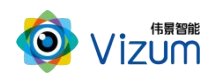

# <span id="page-49-0"></span>4. 附录

# <span id="page-49-1"></span>4.1.术语解释

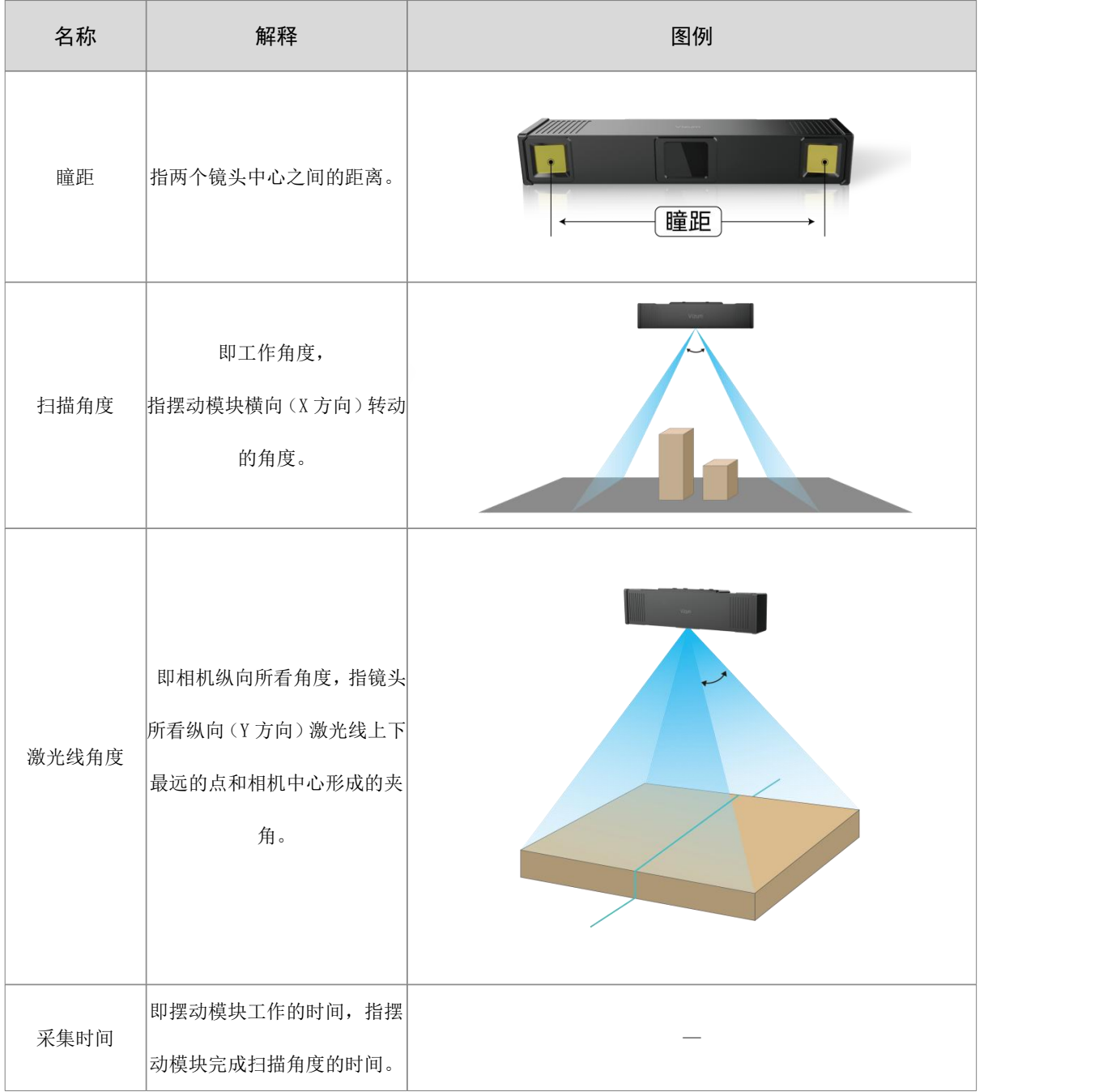

图 4-1 术语解释

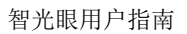

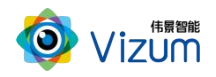

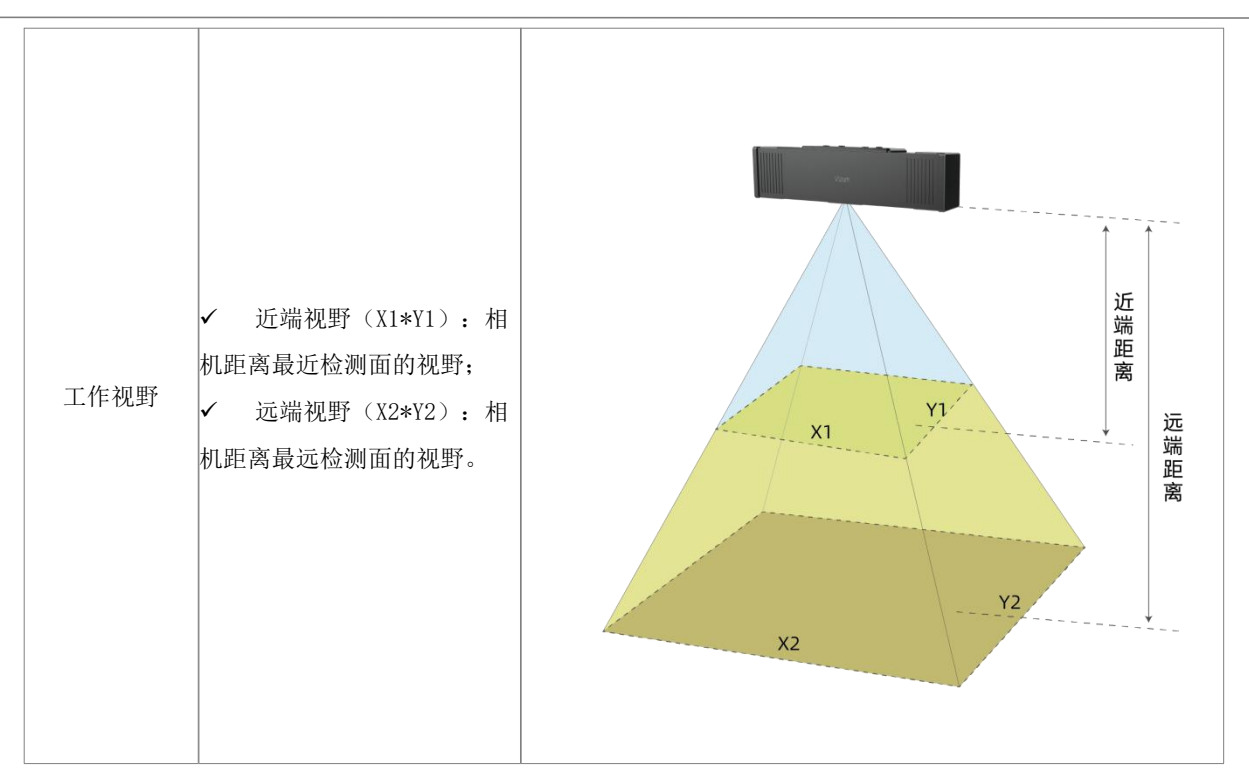

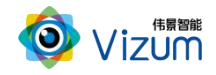

## <span id="page-51-0"></span>4.2.第三方软件开发说明

面向智光眼程序开发有两种方式,一种是基于 SDK 调用相关函数进行相机操作和数据获取,另一种 是基于 TCP 协议依据 "主站一从站"进行开发交互。

### <span id="page-51-1"></span>4.2.1. SDK 函数开发

显示方式:第三方系统显示。

实现方式:基于 SDK 调用函数。

为了高效对接请按照以下步骤进行:

- (1) 通过激光检测软件将相机参数调试完毕。
- (2) 关闭软件。使用我司提供的 SDK DEMO 编译运行,参考 DEMO 实现的代码逻辑。
- <span id="page-51-2"></span>(3) 结合实际业务根据我司提供的《SDK 接口说明》文档进行二次开发。

### 4.2.2. TCP 协议开发

显示方式:第三方终端读取显示。

实现方式:基于 TCP 协议。

说明:根据提供的 TCP 协议文档建立连接获取数据。

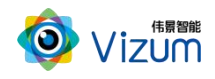

# <span id="page-52-0"></span>4.3.产品型号说明

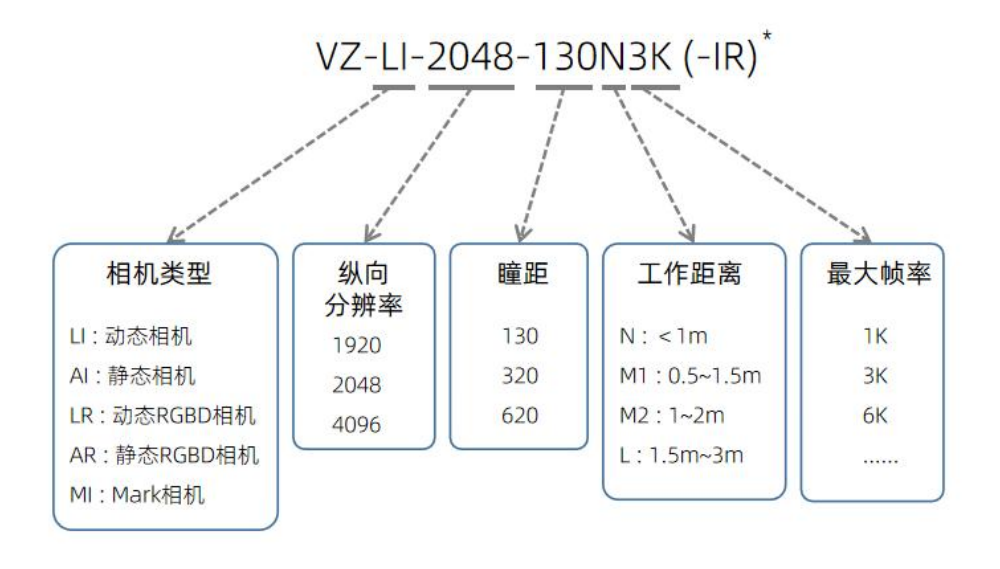

\*说明: 激光器默认是蓝光激光。如是红外, 就带-IR。

# <span id="page-52-1"></span>4.4.尺寸详图

### <span id="page-52-2"></span>4.4.1. 130 瞳距相机

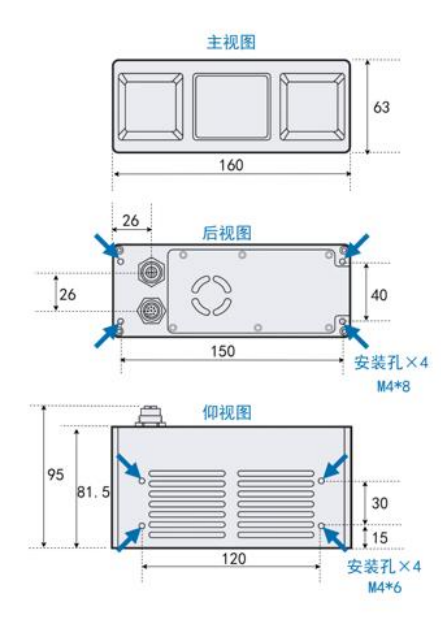

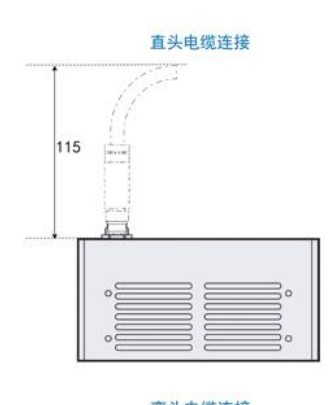

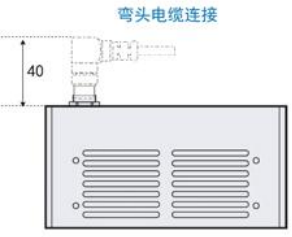

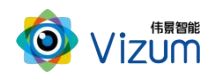

# <span id="page-53-0"></span>4.4.2. 130 瞳距相机(带防飞溅盖)

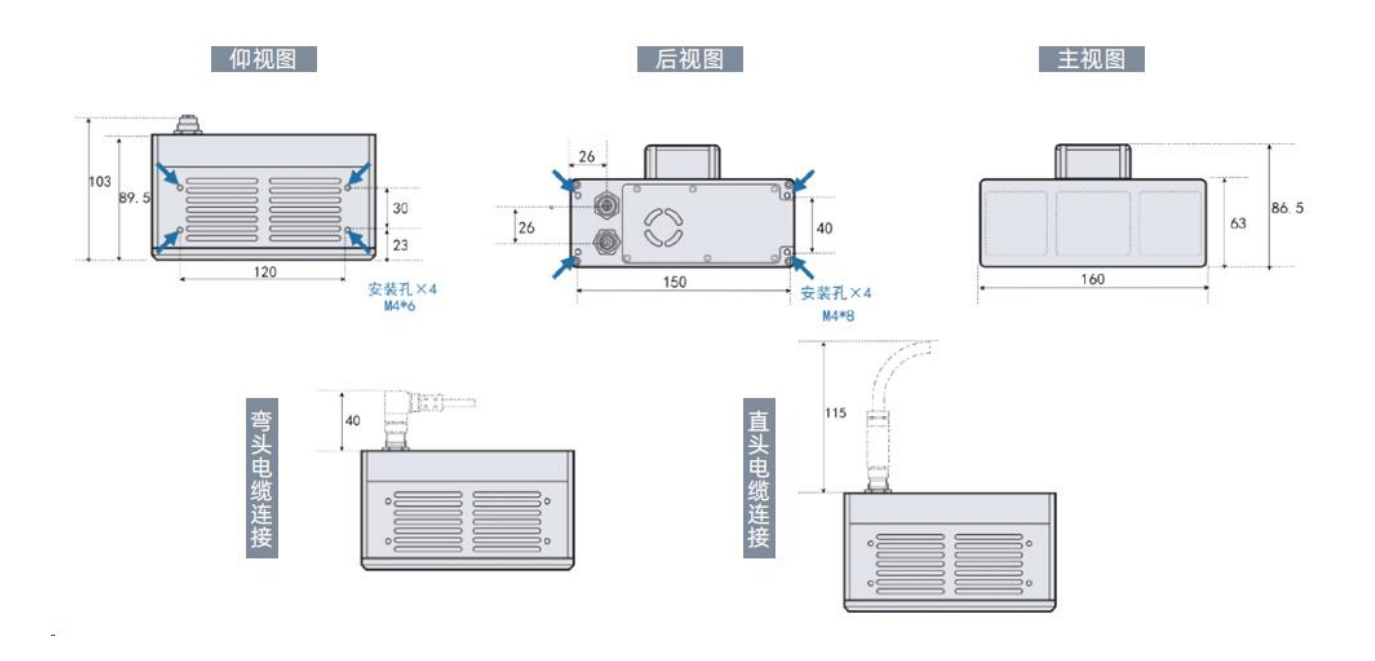

<span id="page-53-1"></span>4.4.3. 320 瞳距相机

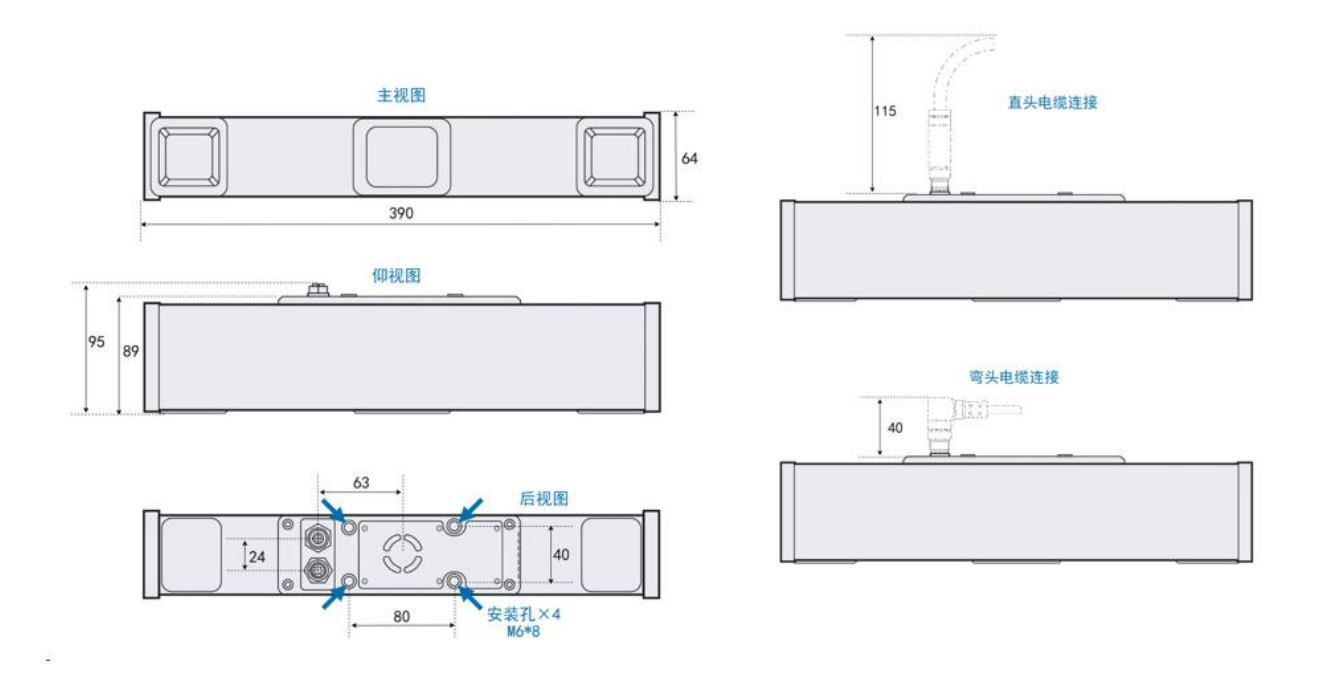

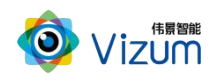

# <span id="page-54-0"></span>4.4.4. 620 瞳距相机

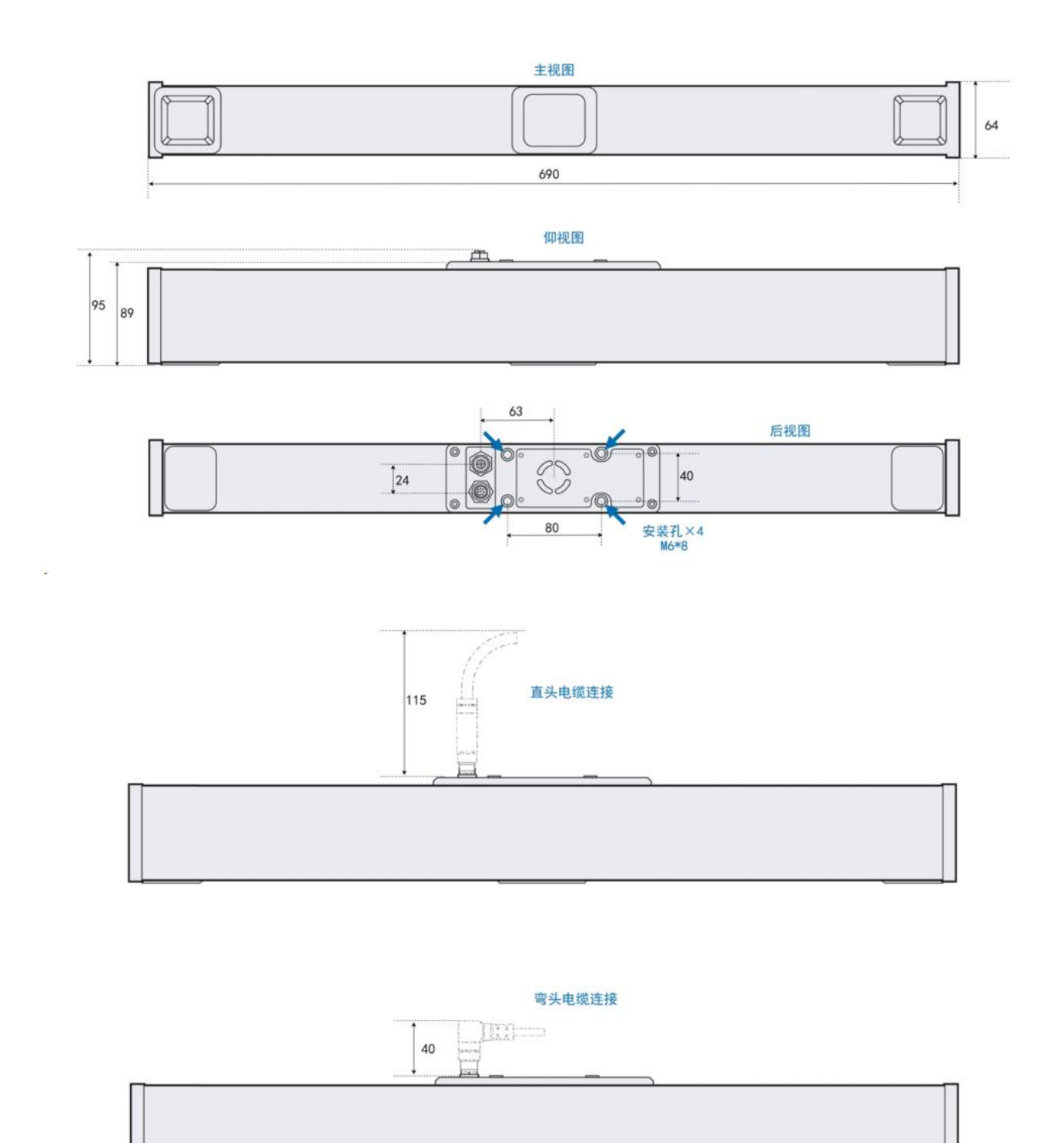

ż